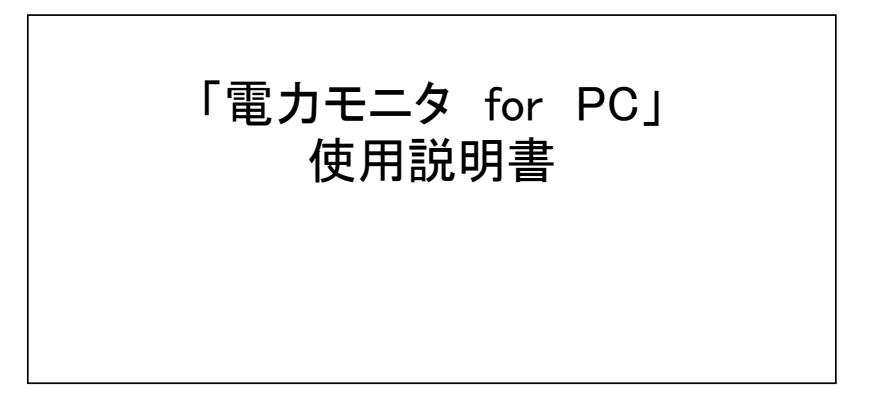

# 変更履歴

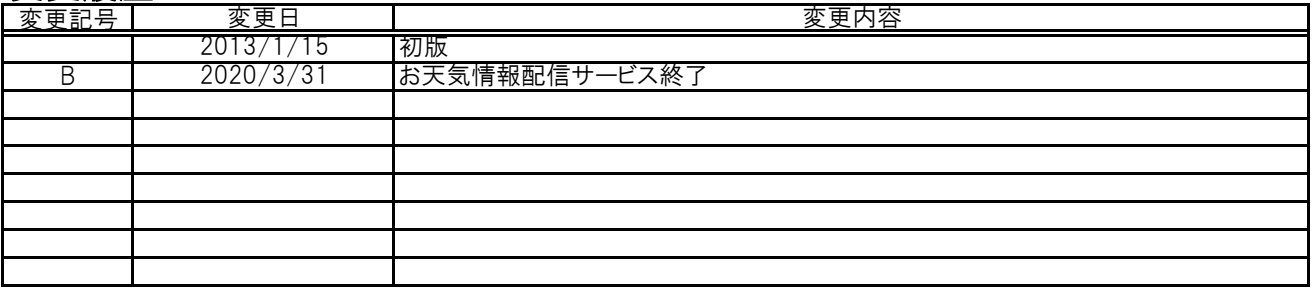

# 目次

2-1.トップページ 4-2-2.Web問い合わせ 3-1.詳しく見る 3-2-1. 発電量グラフ(日間)<br>3-2-2. 発電量グラフ(日間) 5-2-1. ログインID・パスワード 3-2-2. 発電量グラフ(月間) 3-2-3.発電量グラフ(年間) 5-2-3.利用者情報 3−3−1. 消費量グラフ(日間)<br>3−3−2. 消費量グラフ(日間) 5-2-3. システム設定<br>5−2−2. 消費量グラフ(月間) 5-2-4. 算定値設定 3-3-2. 消費量グラフ(月間) 3-3-3. 消費量グラフ(年間)<br>3-4-1. 売雷/冒雷量グラフ(日間) 5-4-1. ホコット管理 3-4-1. 売電/買電量グラフ(日間) 3-4-2.売電/買電量グラフ(月間) 3-4-3.売電/買電量グラフ(年間) 3-5-1.CO2削減量グラフ(日間) 3-5-2.CO2削減量グラフ(月間) 3-5-3.CO2削減量グラフ(年間) 3-6-1.石油削減量グラフ(日間) 3-6-2.石油削減量グラフ(月間) 3-6-3.石油削減量グラフ(年間) 3-7-1.電力自給率グラフ(日間) 3-7-2.電力自給率グラフ(月間) 3-7-3.電力自給率グラフ(年間) 3-8-1.電気料金換算グラフ(日間) 3-8-2.電気料金換算グラフ(月間) 3-8-3.電気料金換算グラフ(年間) 3-9.発電量ランキング 3-10. 省エネガイド(電力量) 3-11. 省エネガイド(金額) 3-12.発電状況レポート 3-13. 販売店からのお知らせ 3-14.データダウンロード

1-1. ログイン画面 4-1.サポート 4-2-1.お問い合わせ 4-3.FAQ

#### 1-1. ログイン画面

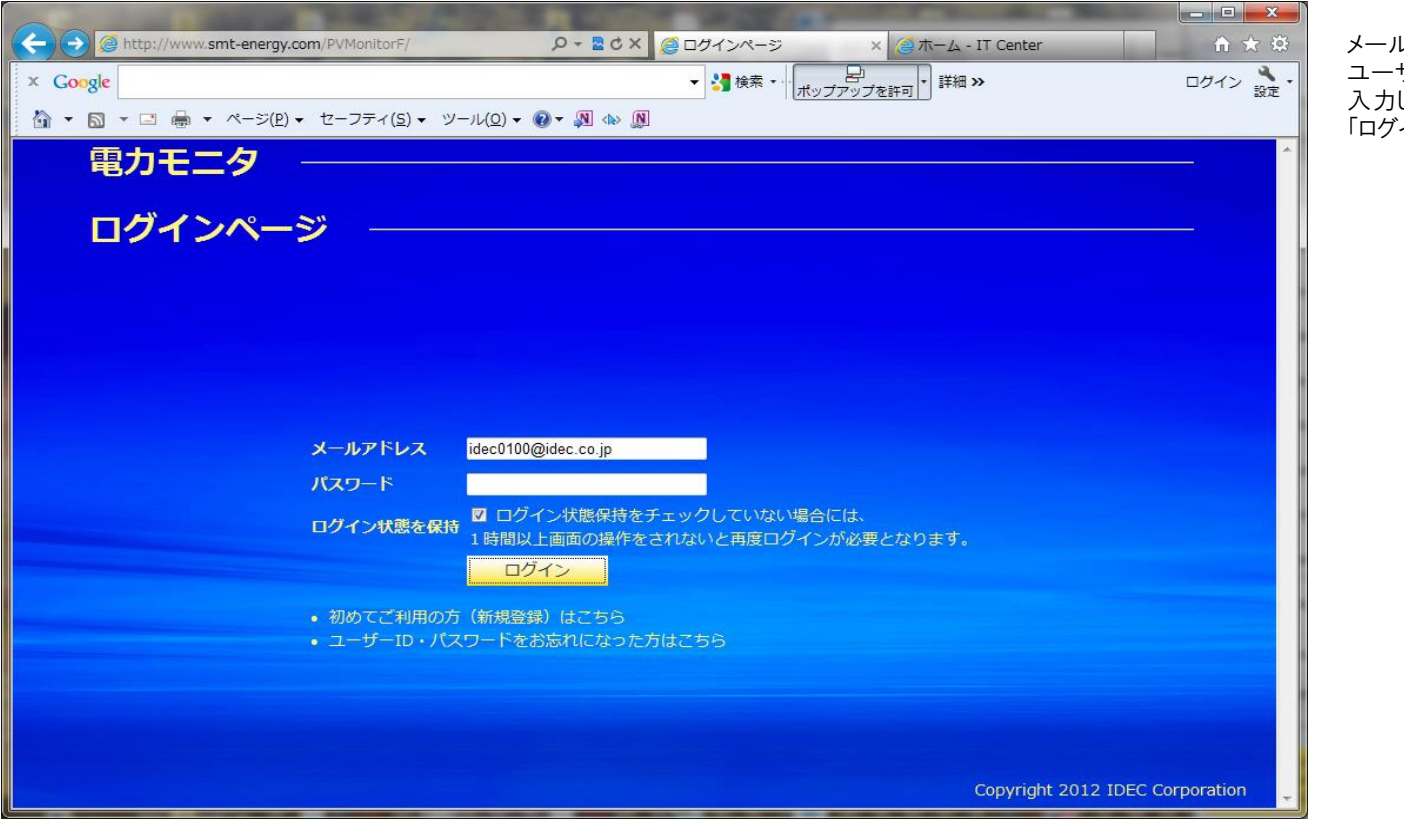

メールアドレス(ユーザID)と ユーザ登録時のパスワードを 入力してください。 「ログイン」ボタンをクリックします。

ログイン状態を保持:ここをチェックしていない場合は、1時間以上操作を行わない場合は、再度ログインの処理が必要になります。 ※ パスワードを6回以上間違えて入力した場合には、セキュリティ保護の為、ユーザがロックされます。 (ユーザアカウントのロックは1時間経過すると自動的に解除されます。)

## 2-1.トップページ

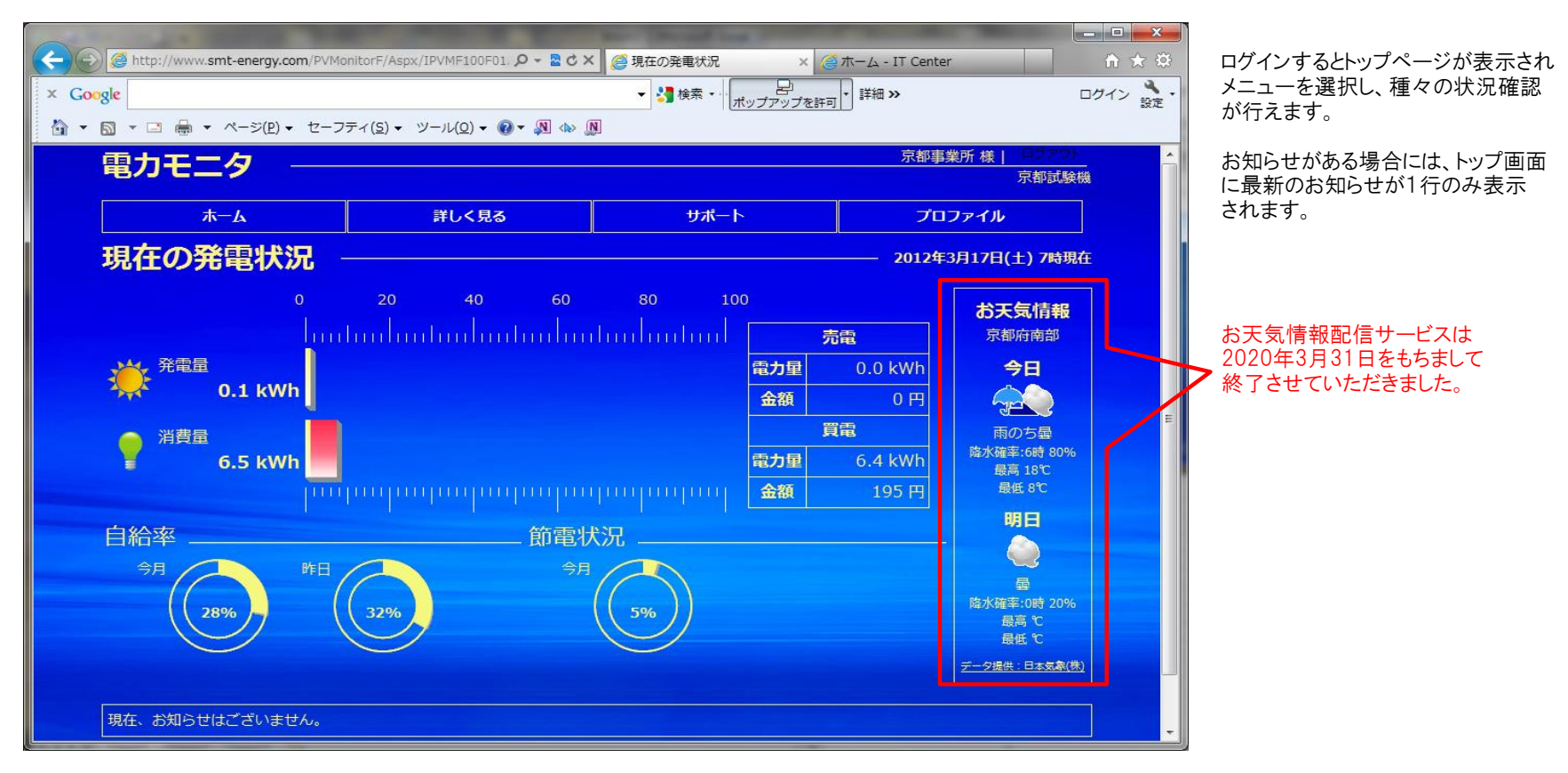

お天気情報は、プロファイルにて設定した地域が選択されます。自宅の住所と異なる地域の天気予報が表示される場合は、プロファイルの設定を確認します。 (デフォルト設定は東京都になっています)。

1組のセンサユニット・モニタリングユニットにパワコンを4台まで接続可能です。パワコンを複数台接続されている場合には、それらの合算値で表示されます。

(ご参考)

2組以上のセンサユニット・モニタリングユニットを所有されている方は、ホームボタンにマウスをあわせていただくと、ユニットの選択が可能となり、 ユニット毎に状況を確認することができます。

ログイン直後は、プロファイル設定でのデフォルトのユニットの情報が表示されます。

## 3-1.詳しく見る

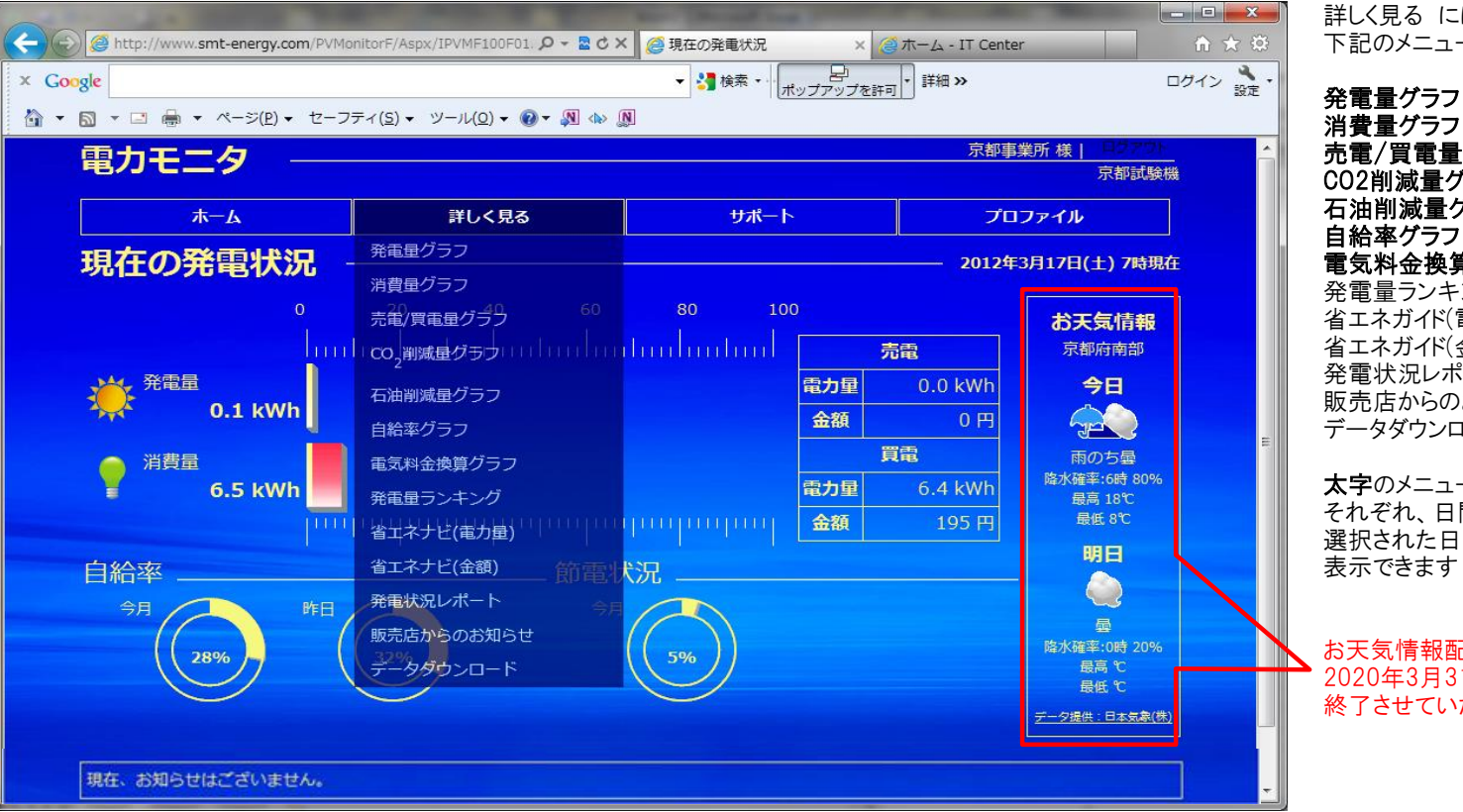

詳しく見る には、 下記のメニューがあります

売電/買電量グラフ CO2削減量グラフ 石油削減量グラフ 自給率グラフ 電気料金換算グラフ 発電量ランキング 省エネガイド(電力量) 省エネガイド(金額) 発電状況レポート 販売店からのお知らせ データダウンロード

太字のメニューには それぞれ、日間・月間・年間および、 選択された日・月・年との比較を 表示できます

お天気情報配信サービスは 2020年3月31日をもちまして 終了させていただきました。

#### 3-2-1.発電量グラフ(日間)

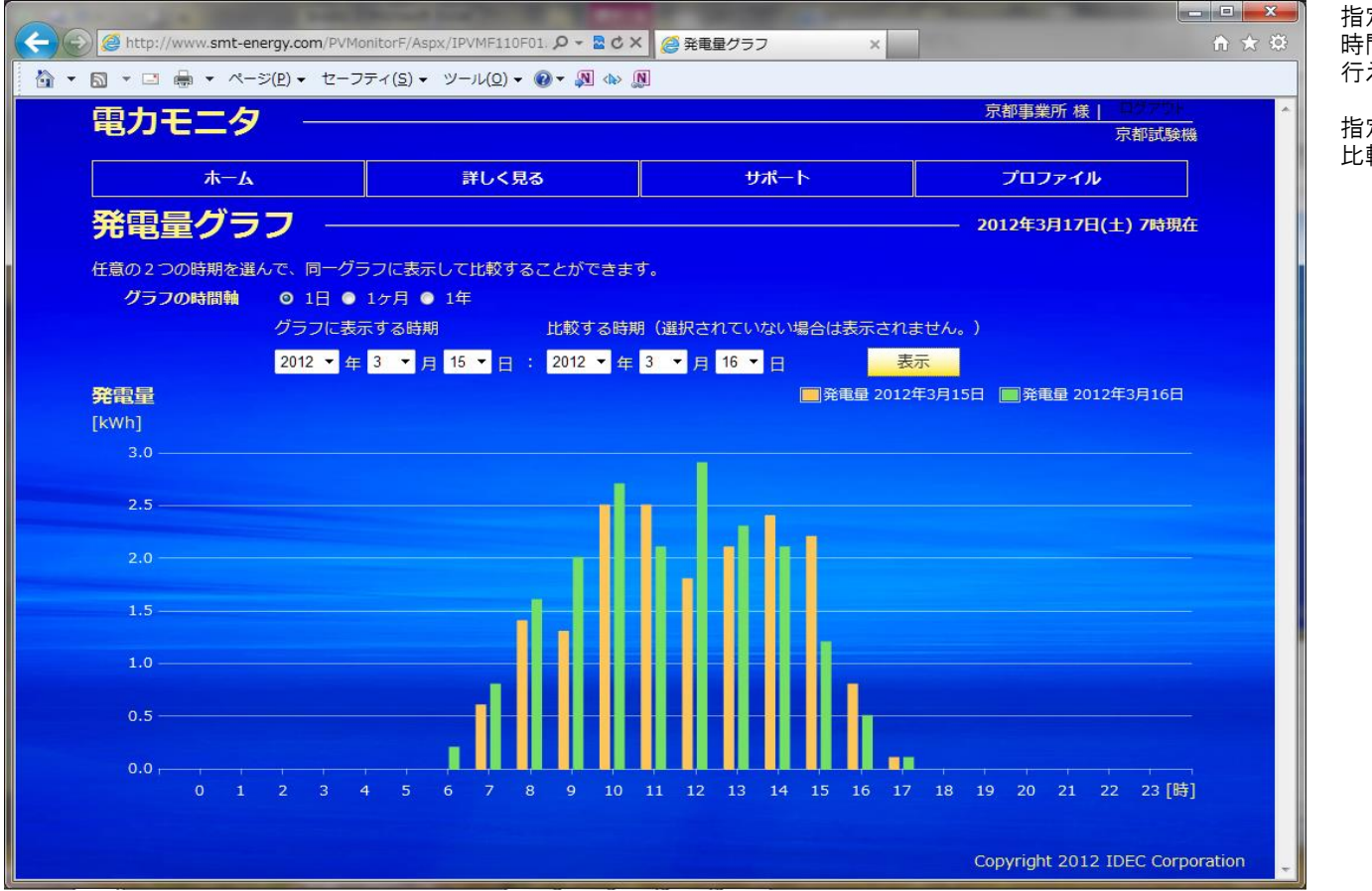

指定した1日の中で 時間毎の発電量の表示・比較が 行えます

指定した日と、その他の日の 比較を行うこともできます。

※ 左側の日付(グラフに表示する時期)は必ず入力する必要があります。 右側の日付(比較する時期)が未入力の場合は、左側の日付のグラフのみ表示を行います

### 3-2-2.発電量グラフ(月間)

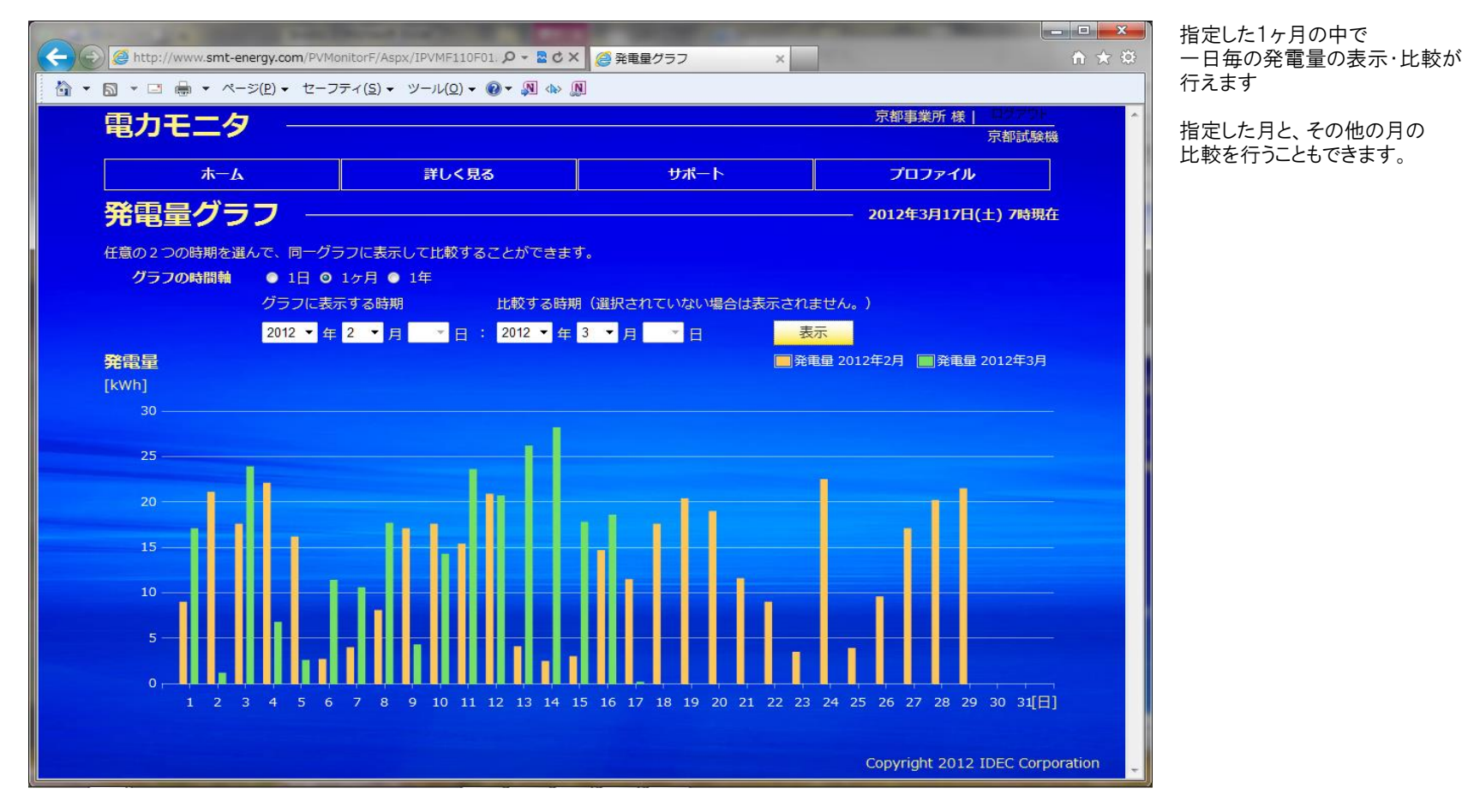

※ 左側の年月(グラフに表示する時期)は必ず入力する必要があります。 右側の年月(比較する時期)が未入力の場合は、左側の月のグラフのみ表示を行います

#### 3-2-3.発電量グラフ(年間)

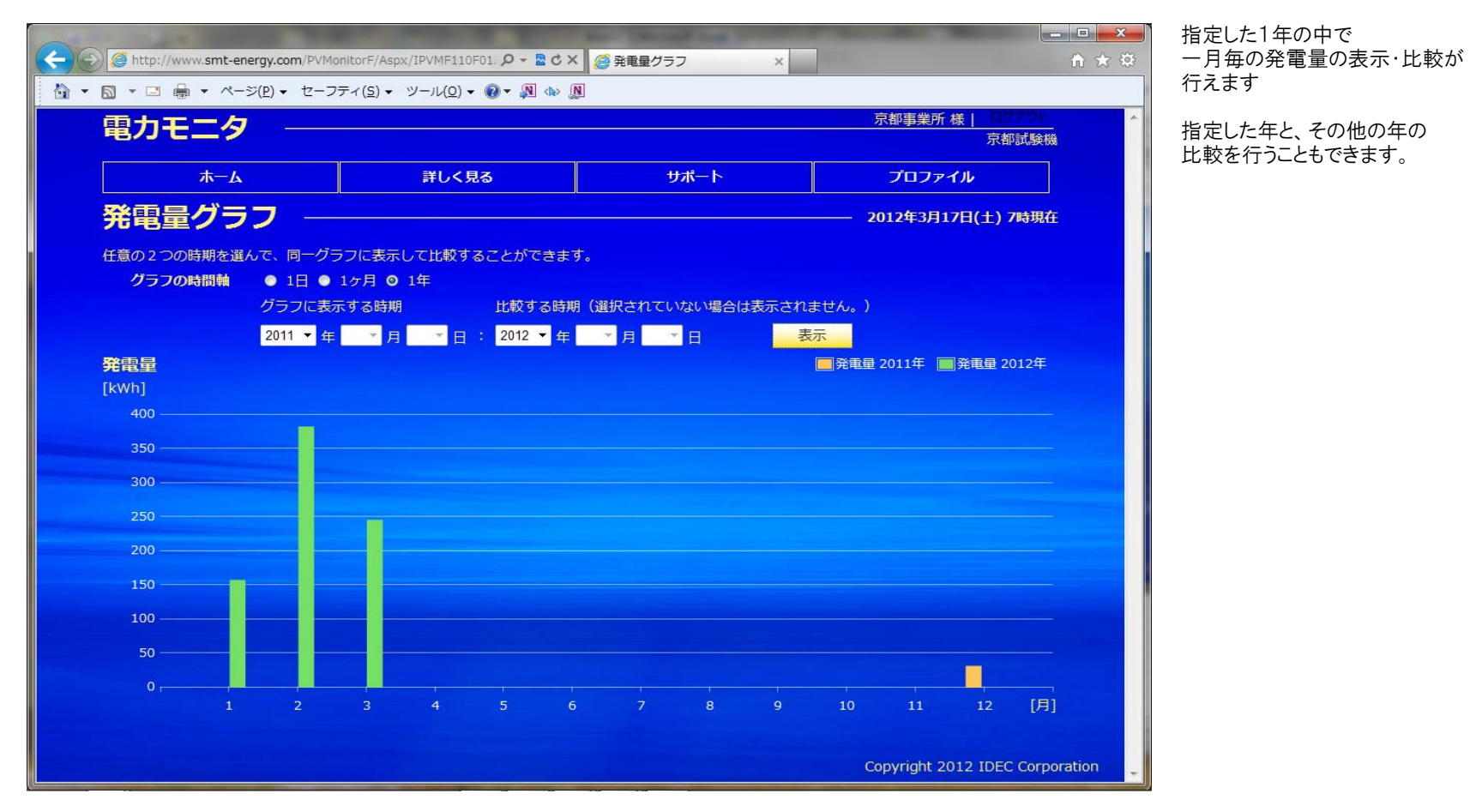

※ 左側の年(グラフに表示する時期)は必ず入力する必要があります。 右側の年(比較する時期)が未入力の場合は、左側の年のグラフのみ表示を行います

### 3-3-1.消費量グラフ(日間)

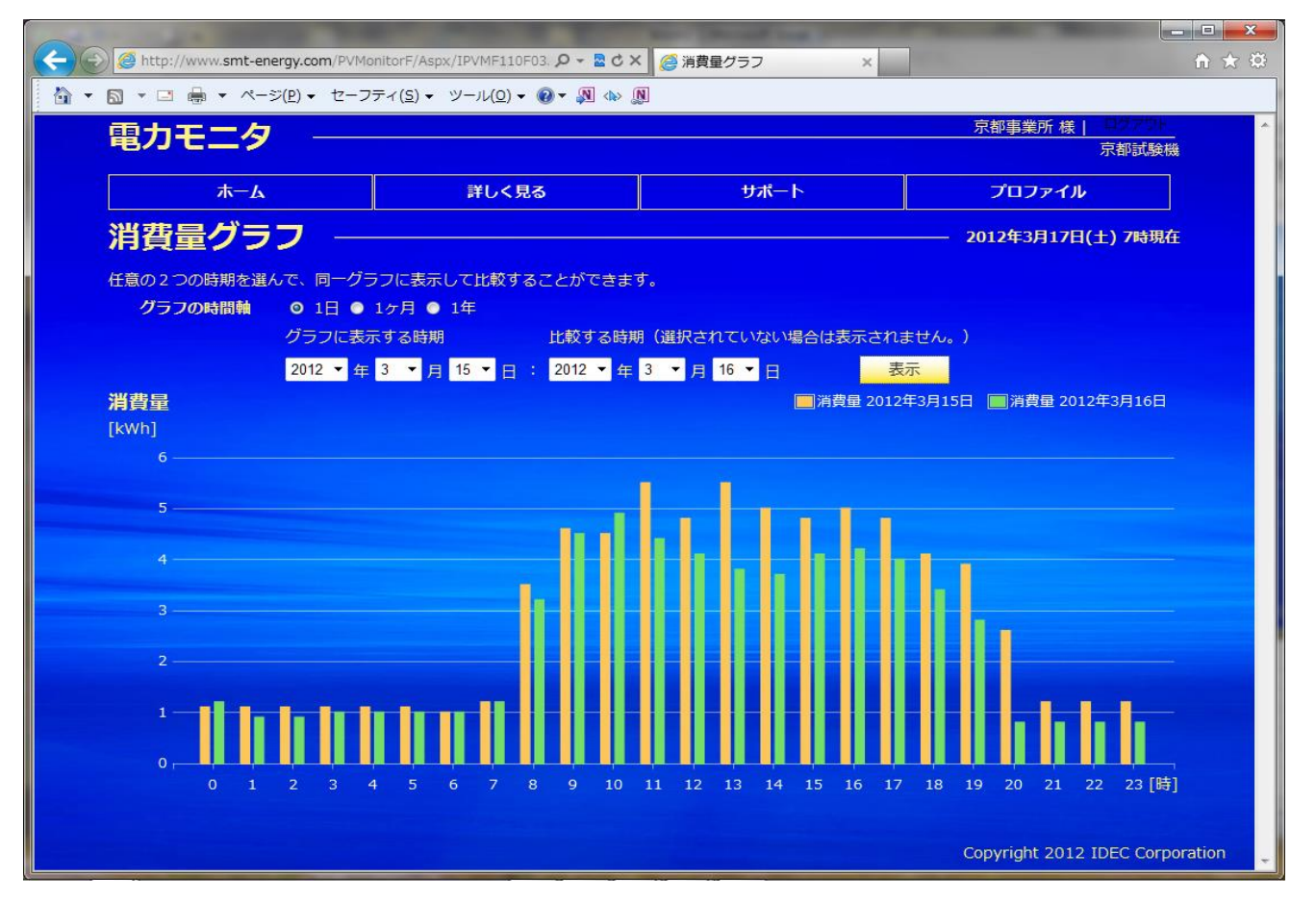

一時間毎の消費量の表示・比較が 行えます

※ 左側の日付(グラフに表示する時期)は必ず入力する必要があります。 - 一筋<br>右側の日付(比較する時期)が未入力の場合は、左側の日付のグラフのみ表示を行います

## 3-3-2.消費量グラフ(月間)

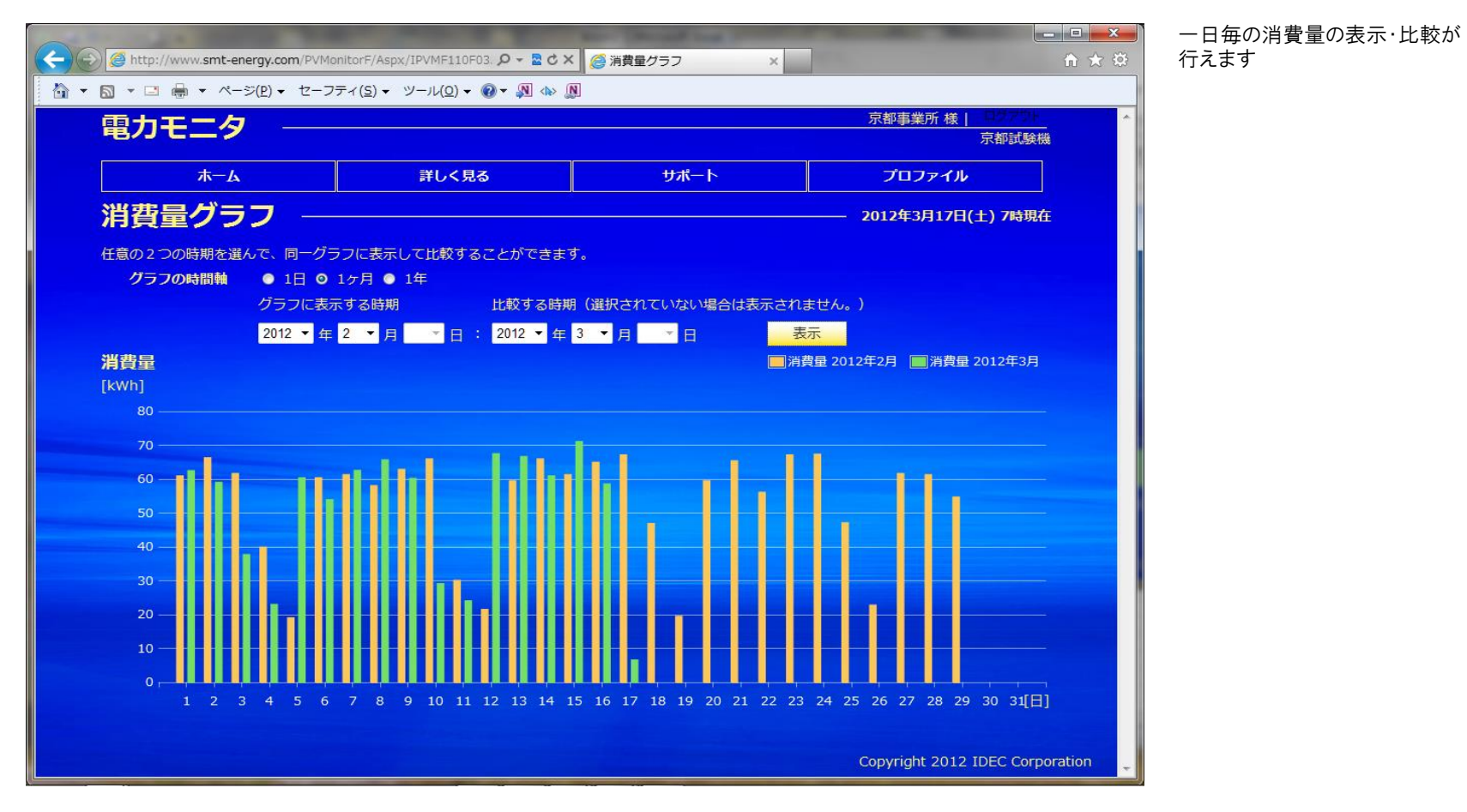

※ 左側の年月(グラフに表示する時期)は必ず入力する必要があります。 右側の年月(比較する時期)が未入力の場合は、左側の月のグラフのみ表示を行います

# 3-3-3.消費量グラフ(年間)

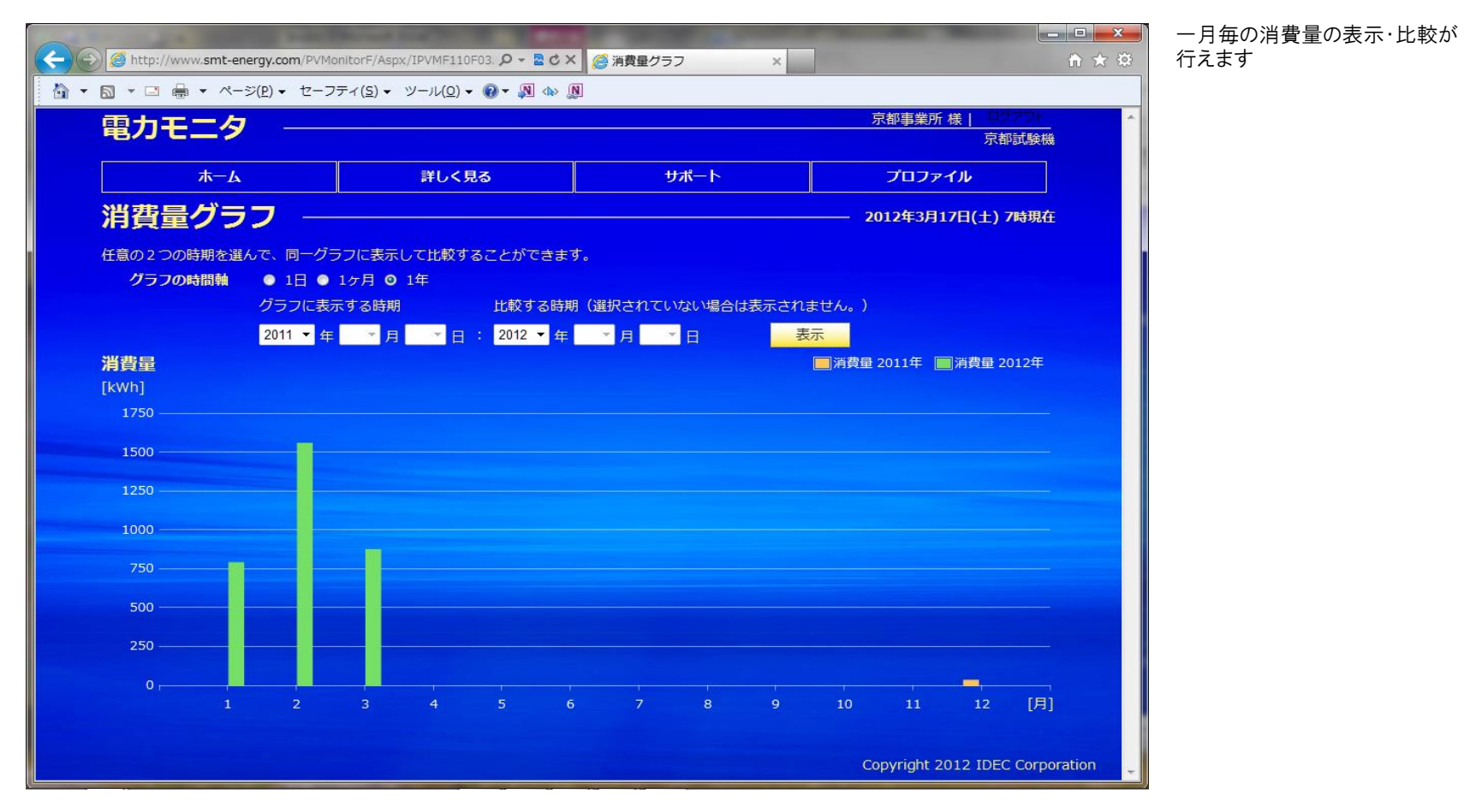

※ 左側の年(グラフに表示する時期)は必ず入力する必要があります。 右側の年(比較する時期)が未入力の場合は、左側の年のグラフのみ表示を行います

## 3-4-1.売電/買電量グラフ(日間)

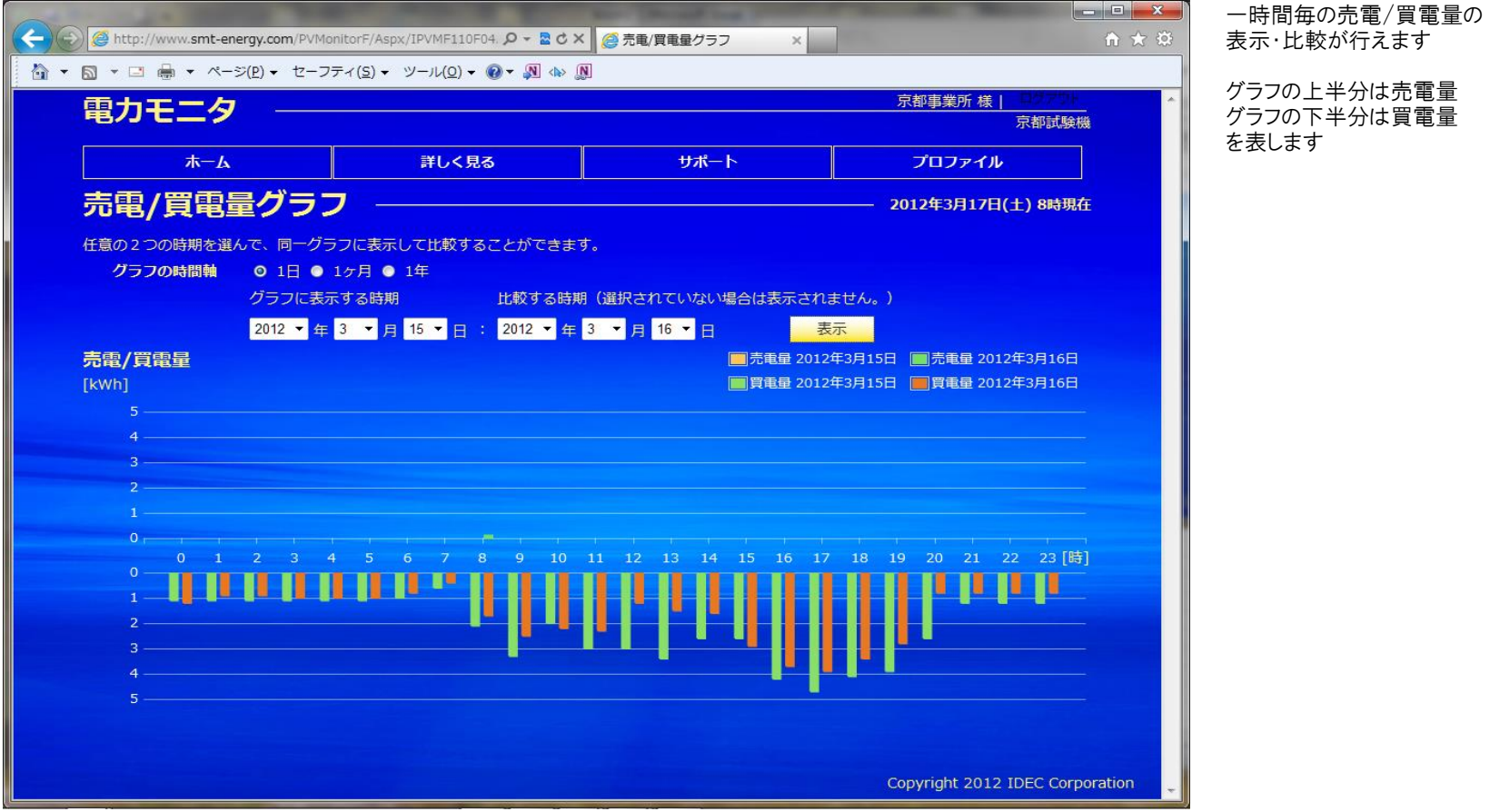

※ 左側の日付(グラフに表示する時期)は必ず入力する必要があります。 右側の日付(比較する時期)が未入力の場合は、左側の日付のグラフのみ表示を行います

#### 3-4-2.売電/買電量グラフ(月間)

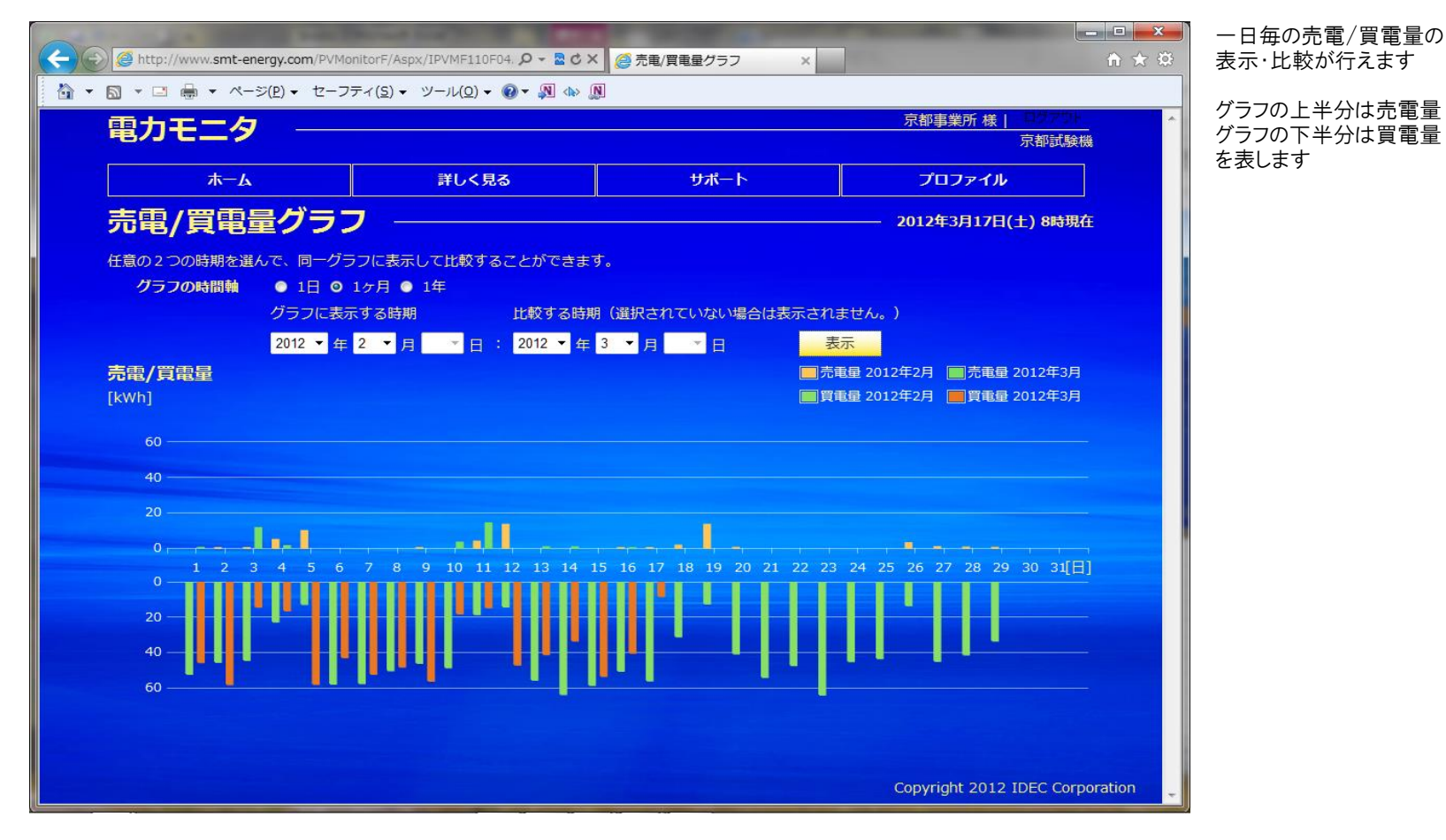

※ 左側の年月(グラフに表示する時期)は必ず入力する必要があります。 右側の年月(比較する時期)が未入力の場合は、左側の月のグラフのみ表示を行います

## 3-4-3.売電/買電量グラフ(年間)

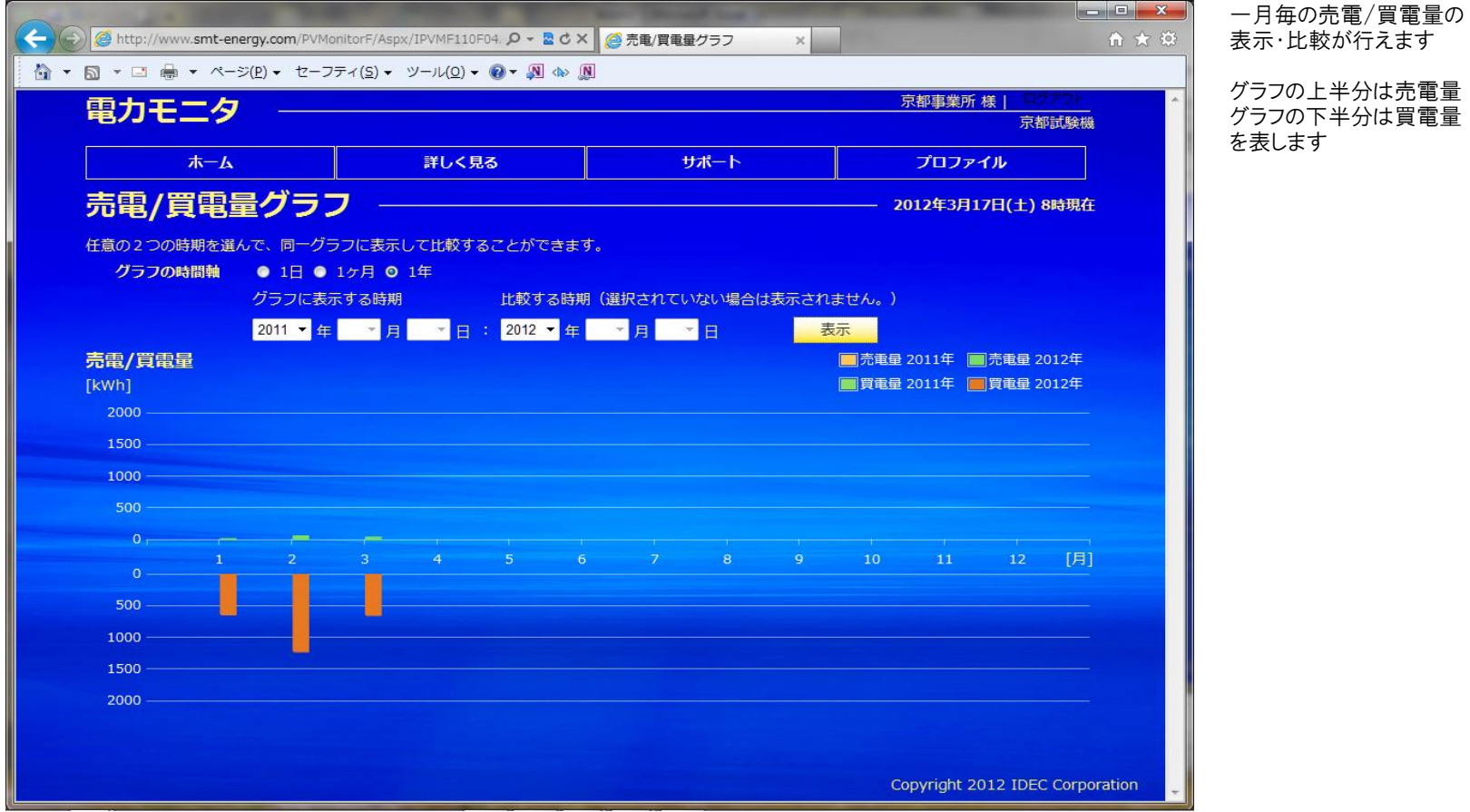

※ 左側の年(グラフに表示する時期)は必ず入力する必要があります。 右側の年(比較する時期)が未入力の場合は、左側の年のグラフのみ表示を行います

# 3-5-1.CO2削減量グラフ(日間)

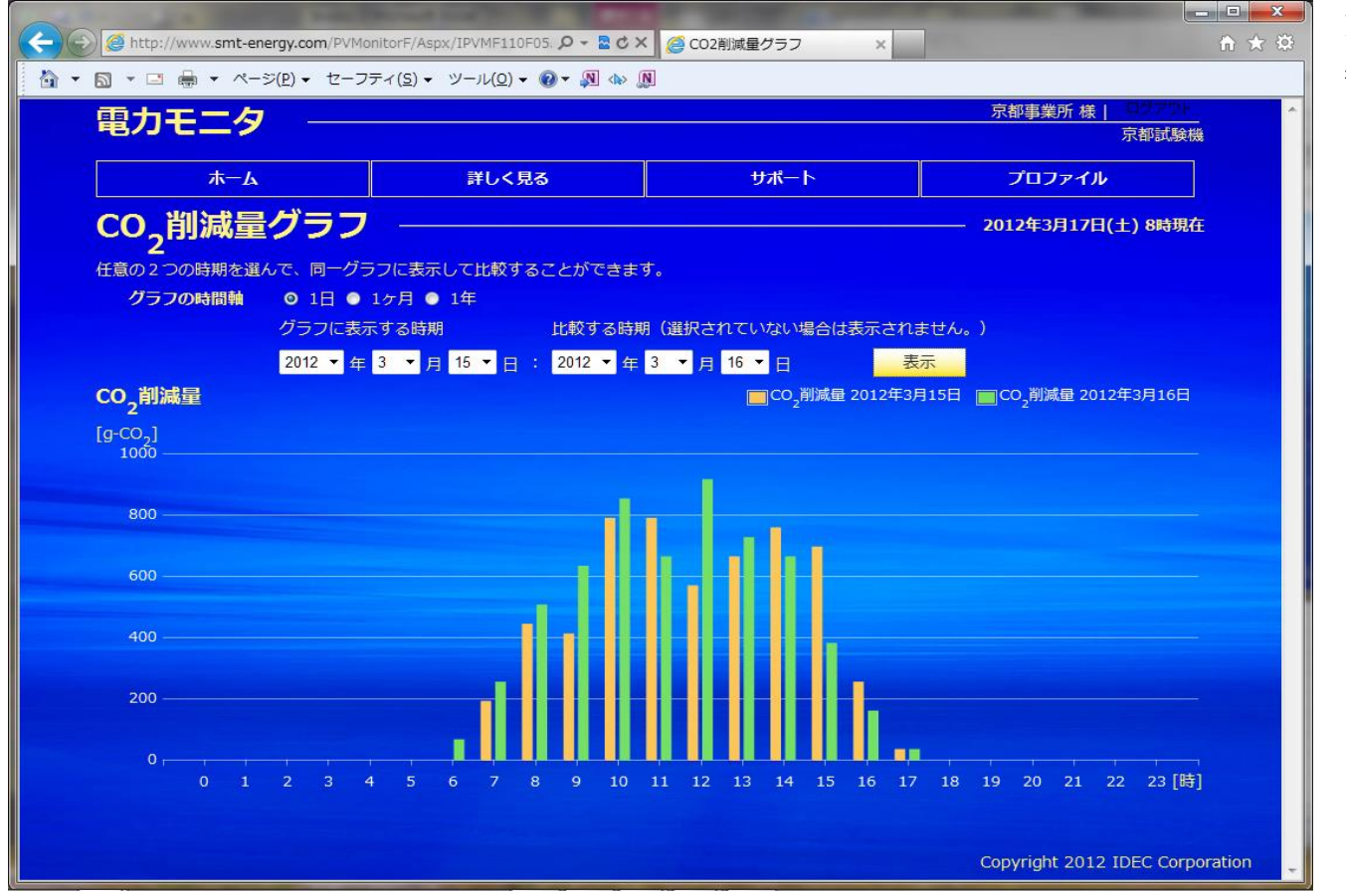

一時間毎の発電量によって 削減できたCO2量の 表示・比較が行えます

- ※ 左側の日付(グラフに表示する時期)は必ず入力する必要があります。 右側の日付(比較する時期)が未入力の場合は、左側の日付のグラフのみ表示を行います
- ※ 発電量からCO2削減量への換算係数は、プロファイルメニューの算定値設定によって設定できます。

## 3-5-2.CO2削減量グラフ(月間)

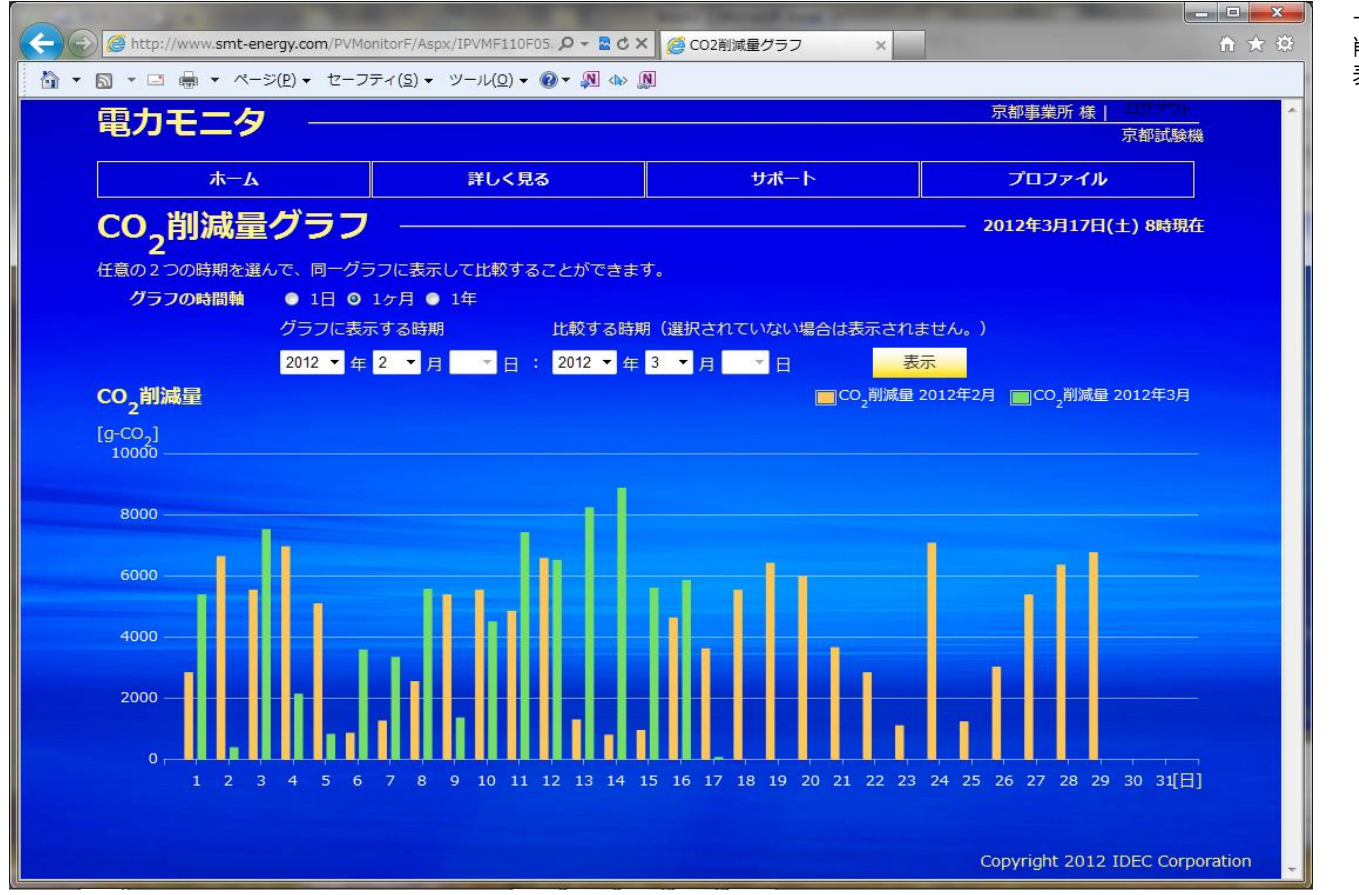

一日毎の発電量によって 削減できたCO2量の 表示・比較が行えます

- ※ 左側の年月(グラフに表示する時期)は必ず入力する必要があります。
- 右側の年月(比較する時期)が未入力の場合は、左側の月のグラフのみ表示を行います
- ※ 発電量からCO2削減量への換算係数は、プロファイルメニューの算定値設定によって設定できます。

## 3-5-3.CO2削減量グラフ(年間)

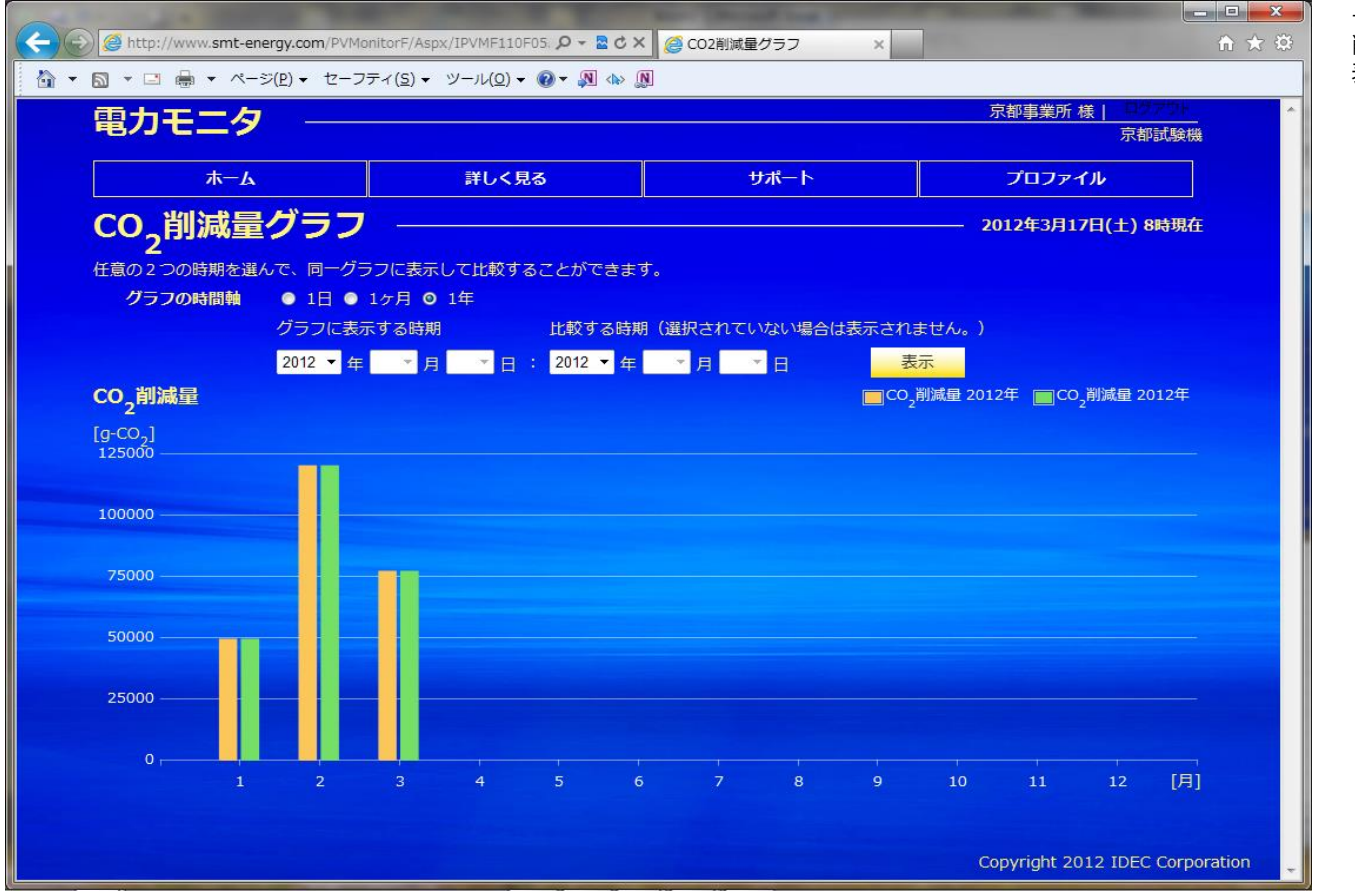

一月毎の発電量によって 削減できたCO2量の 表示・比較が行えます

- ※ 左側の年(グラフに表示する時期)は必ず入力する必要があります。
- 右側の年(比較する時期)が未入力の場合は、左側の年のグラフのみ表示を行います
- ※ 発電量からCO2削減量への換算係数は、プロファイルメニューの算定値設定によって設定できます。

#### 3-6-1.石油削減量グラフ(日間)

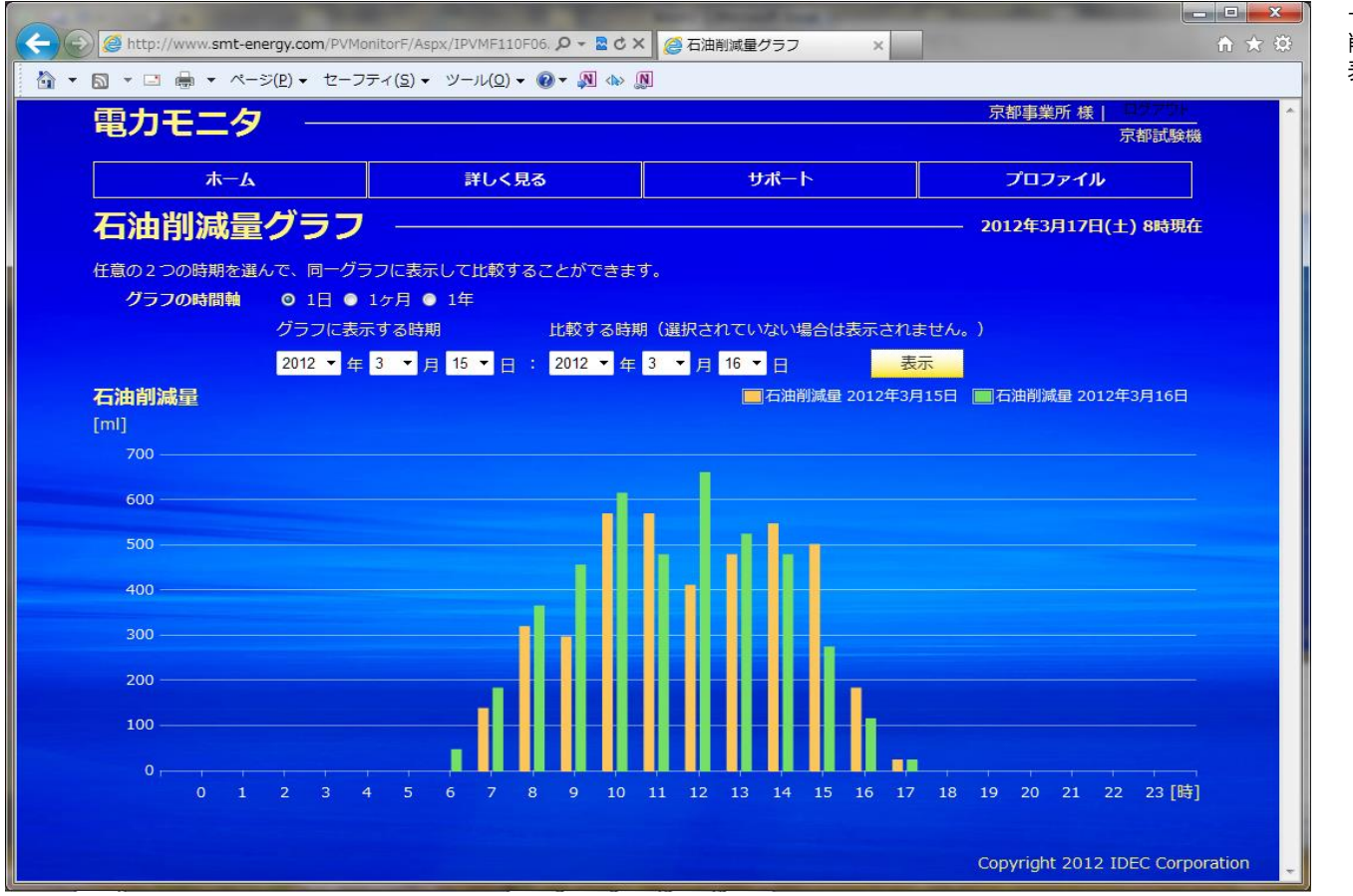

一時間毎の発電量によって 削減できた石油量の 表示・比較が行えます

※ 左側の日付(グラフに表示する時期)は必ず入力する必要があります。 右側の日付(比較する時期)が未入力の場合は、左側の日付のグラフのみ表示を行います ※ 発電量から石油削減量への換算係数は、プロファイルメニューの算定値設定によって設定できます。

#### 3-6-2.石油削減量グラフ(月間)

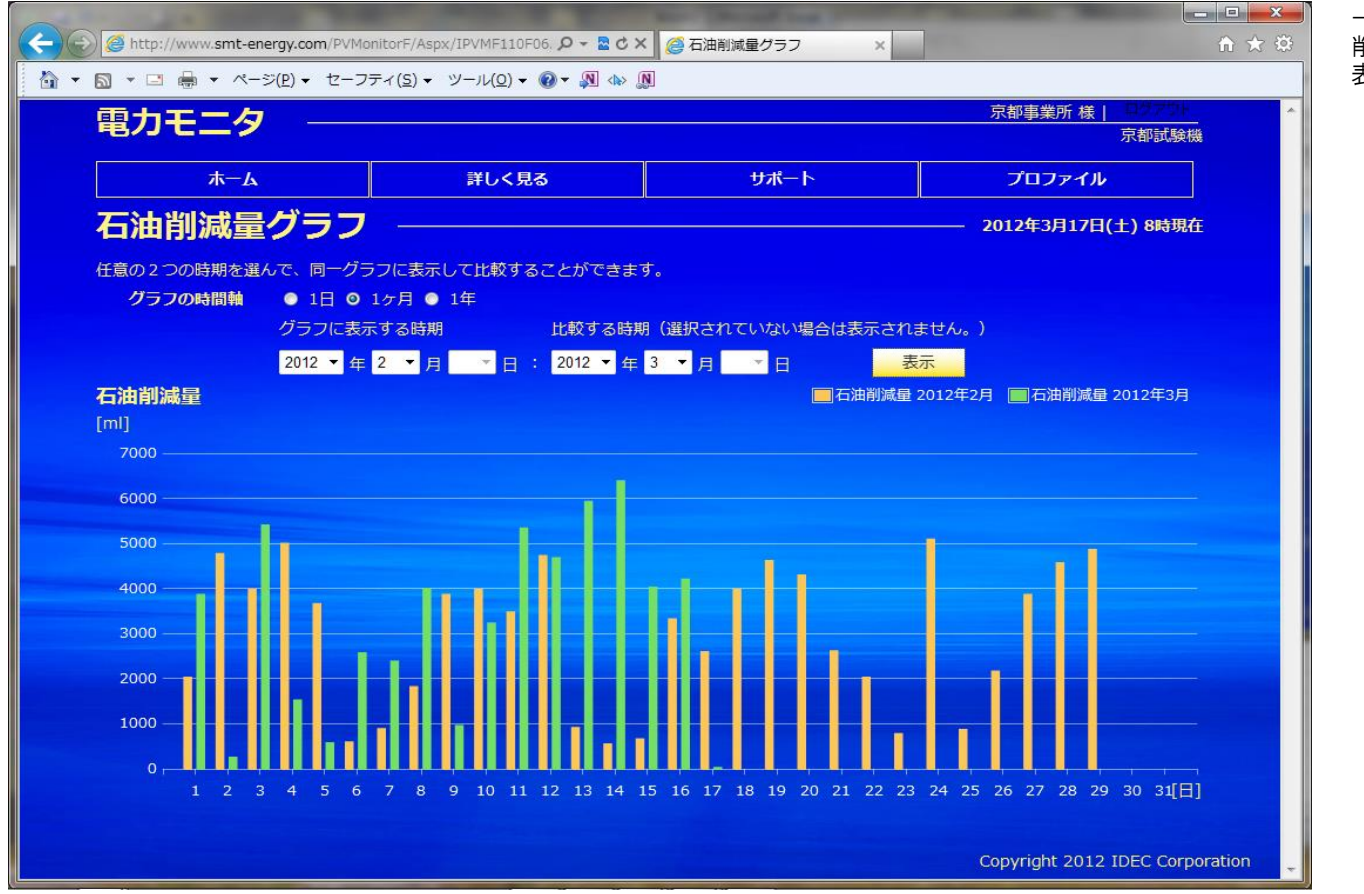

一日毎の発電量によって 削減できた石油量の 表示・比較が行えます

- ※ 左側の年月(グラフに表示する時期)は必ず入力する必要があります。
- 右側の年月(比較する時期)が未入力の場合は、左側の月のグラフのみ表示を行います
- ※ 発電量から石油削減量への換算係数は、プロファイルメニューの算定値設定によって設定できます。

#### 3-6-3.石油削減量グラフ(年間)

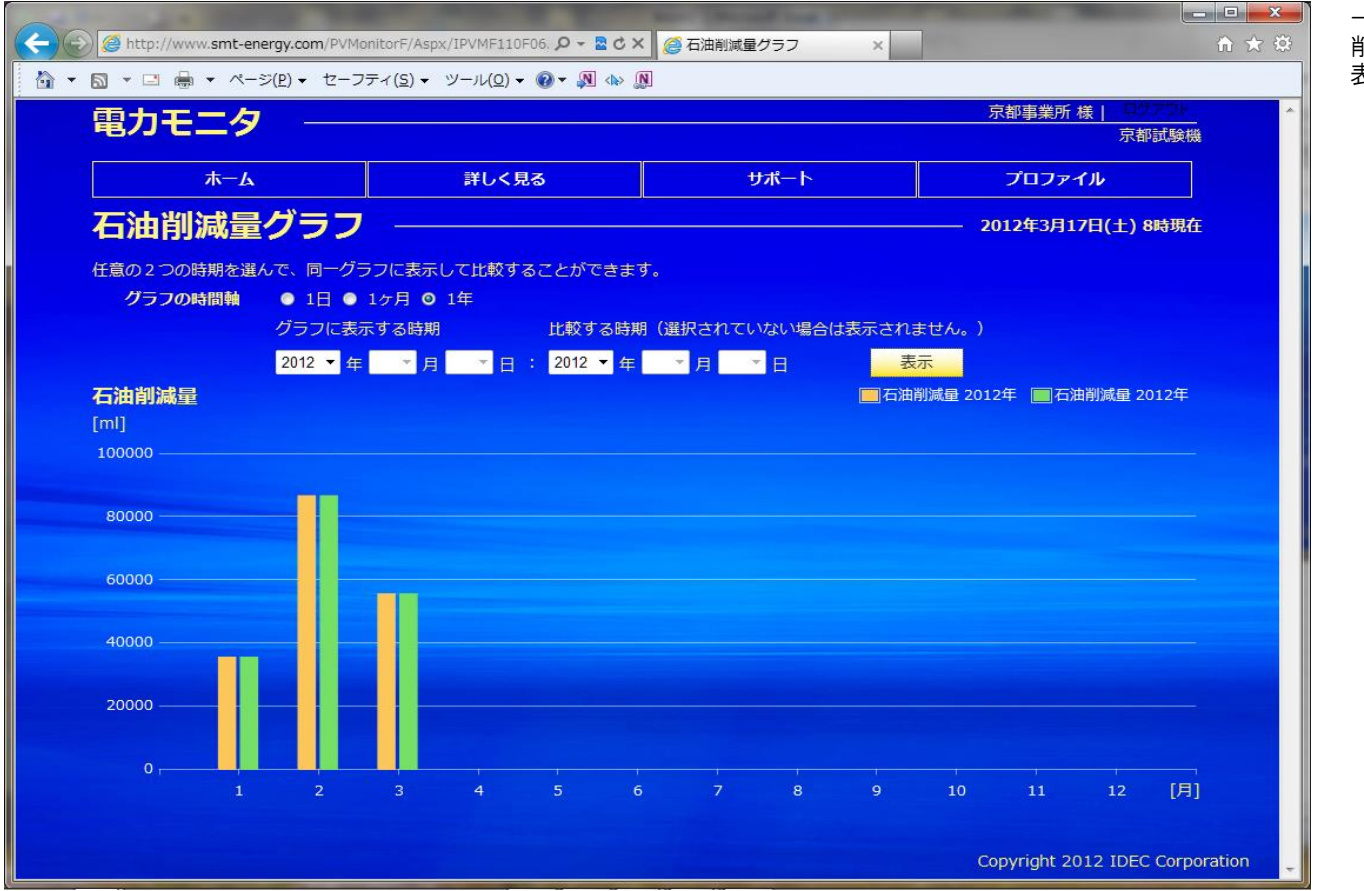

一月毎の発電量によって 削減できた石油量の 表示・比較が行えます

※ 左側の年(グラフに表示する時期)は必ず入力する必要があります。

右側の年(比較する時期)が未入力の場合は、左側の年のグラフのみ表示を行います

※ 発電量から石油削減量への換算係数は、プロファイルメニューの算定値設定によって設定できます。

## 3-7-1.電力自給率グラフ(日間)

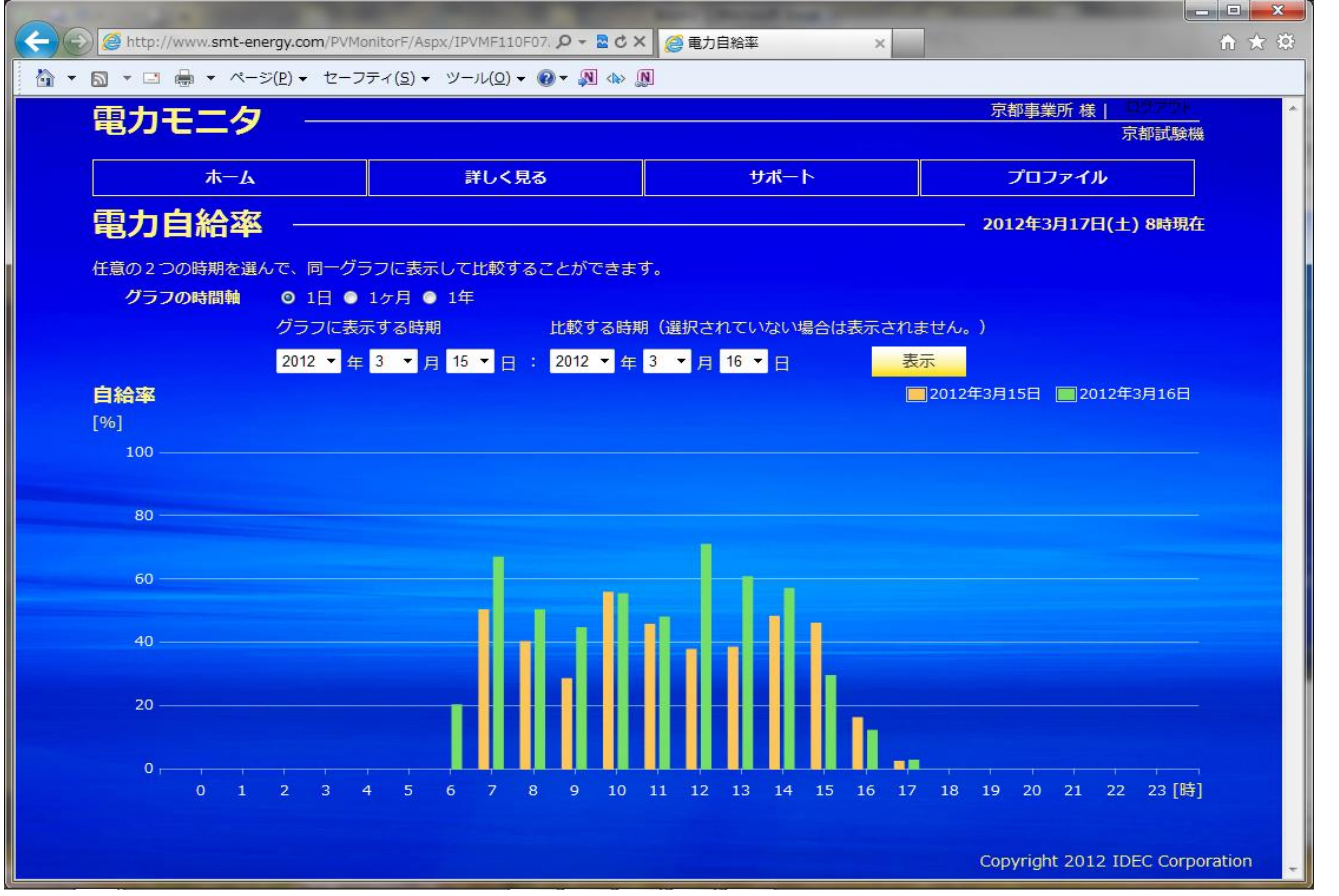

一時間毎の電力自給率の 表示・比較が行えます

※ 左側の日付(グラフに表示する時期)は必ず入力する必要があります。 右側の日付(比較する時期)が未入力の場合は、左側の日付のグラフのみ表示を行います ※ 自給率 [%] = ( 発電量 [kWh] / 消費量 [kWh] ) ×100 として計算します

## 3-7-2.電力自給率グラフ(月間)

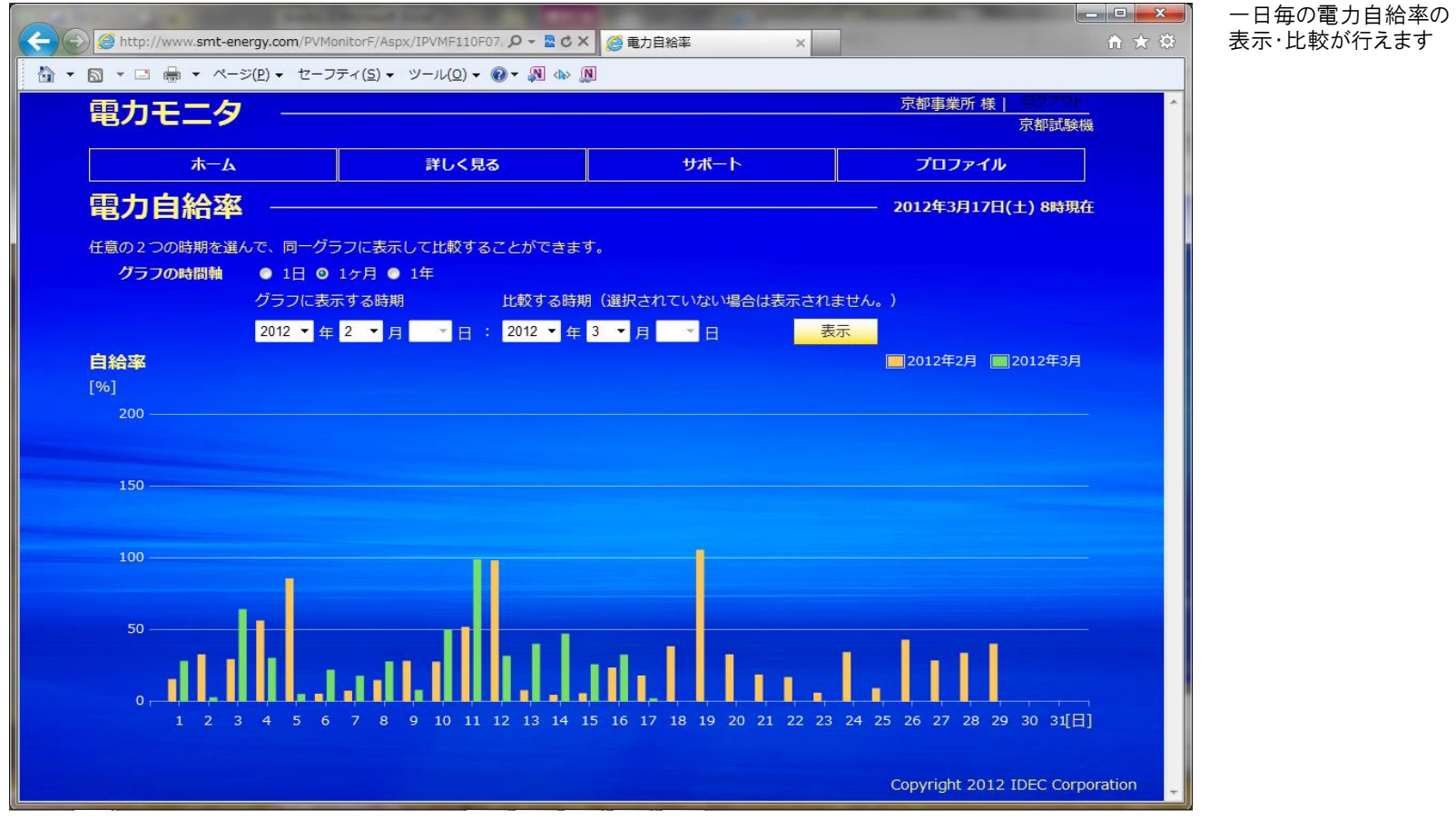

※ 左側の年月(グラフに表示する時期)は必ず入力する必要があります。 右側の年月(比較する時期)が未入力の場合は、左側の月のグラフのみ表示を行います ※ 自給率 [%] = ( 発電量 [kWh] /消費量 [kWh] ) ×100 として計算します

#### 3-7-3.電力自給率グラフ(年間)

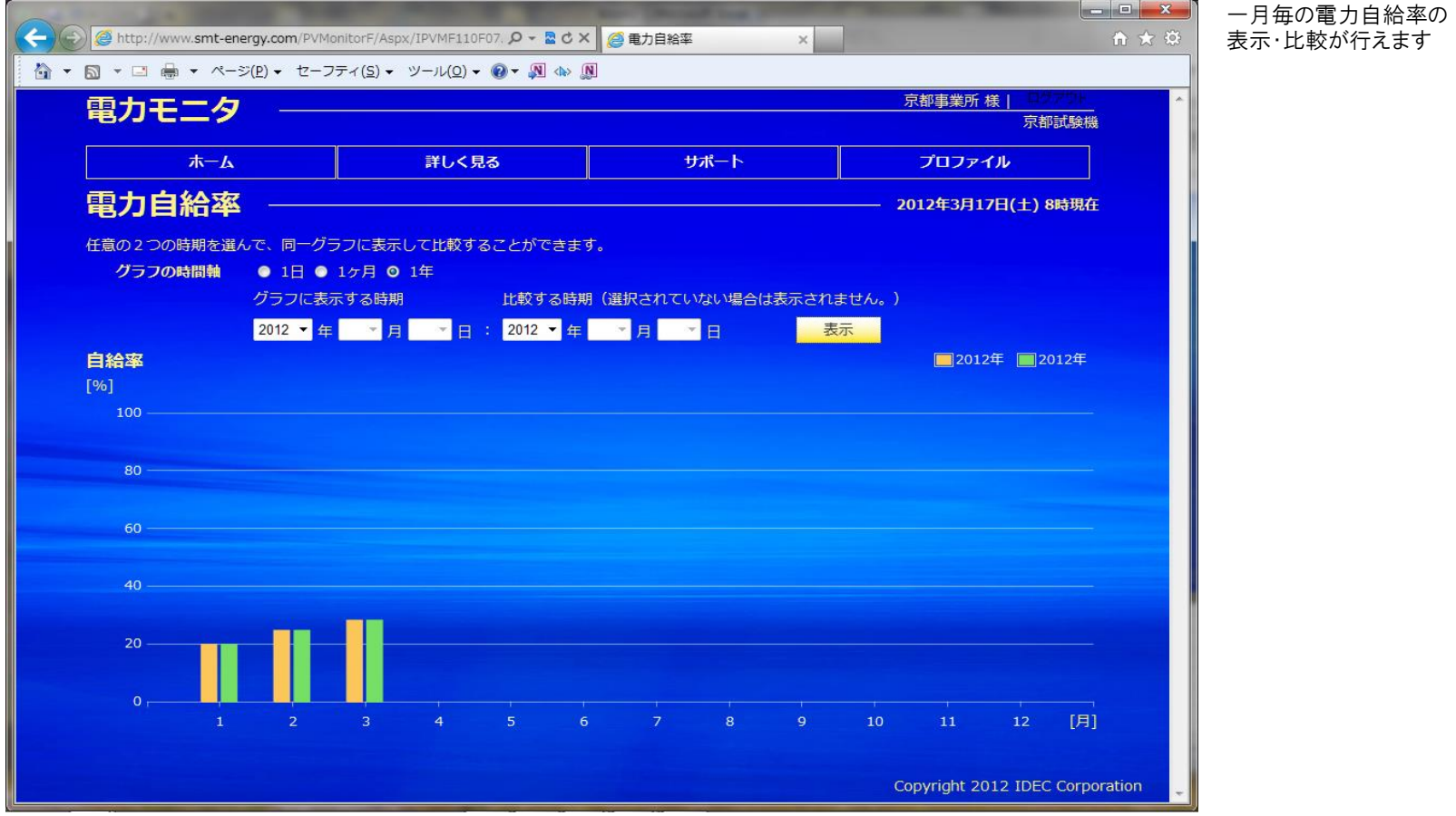

※ 左側の年(グラフに表示する時期)は必ず入力する必要があります。 右側の年(比較する時期)が未入力の場合は、左側の年のグラフのみ表示を行います ※ 自給率 [%] = ( 発電量 [kWh] /消費量 [kWh] ) × 100 として計算します

#### 3-8-1.電気料金換算グラフ(日間)

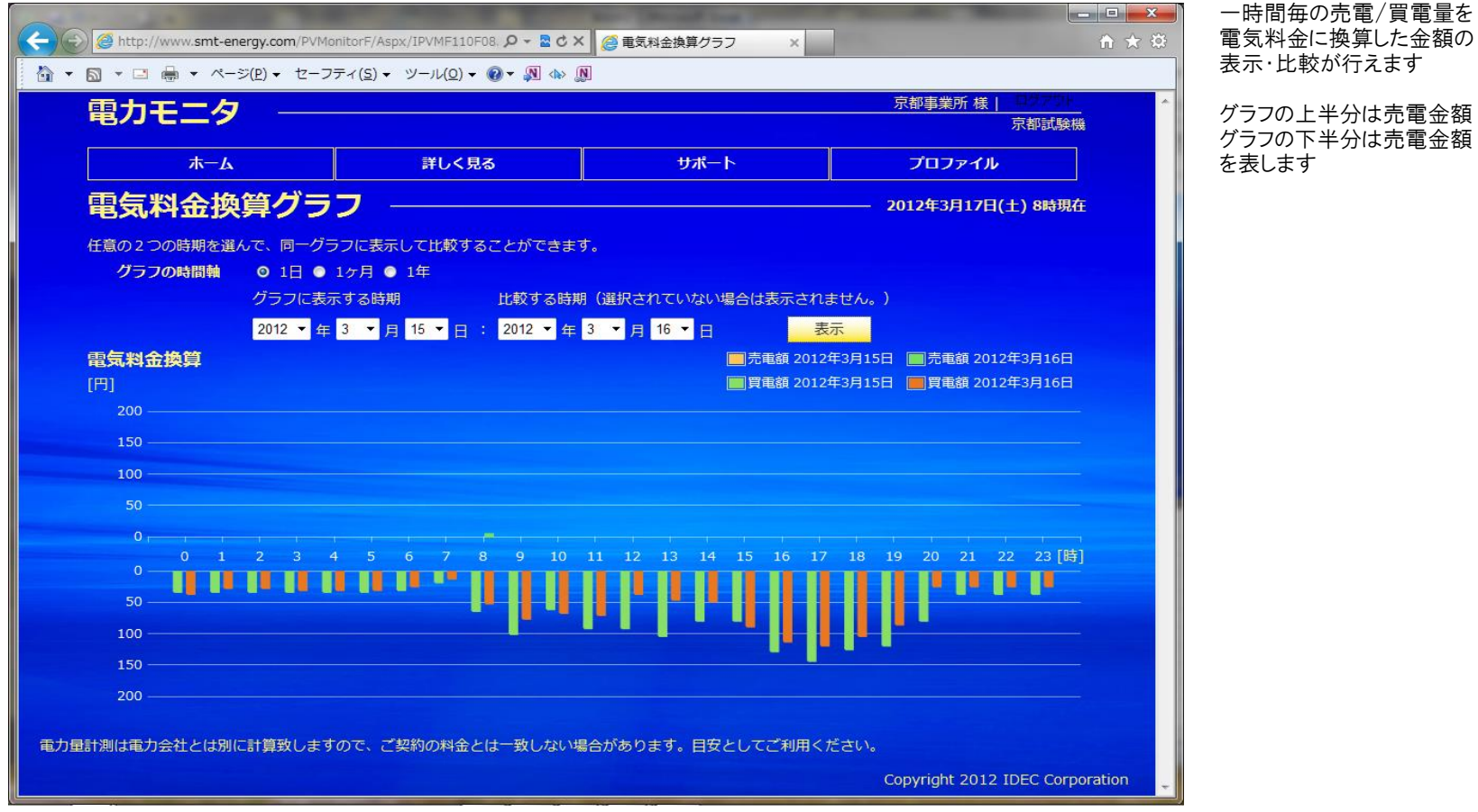

※ 左側の日付(グラフに表示する時期)は必ず入力する必要があります。

右側の日付(比較する時期)が未入力の場合は、左側の日付のグラフのみ表示を行います

- ※ 各電力会社の電力プラン、売電単価はプロファイルメニューの算定値設定によって設定できます
- ※ このWebシステムで計算する金額は目安であり、電力会社からの請求書等に記載された金額とは一致しません。

### 3-8-2.電気料金換算グラフ(月間)

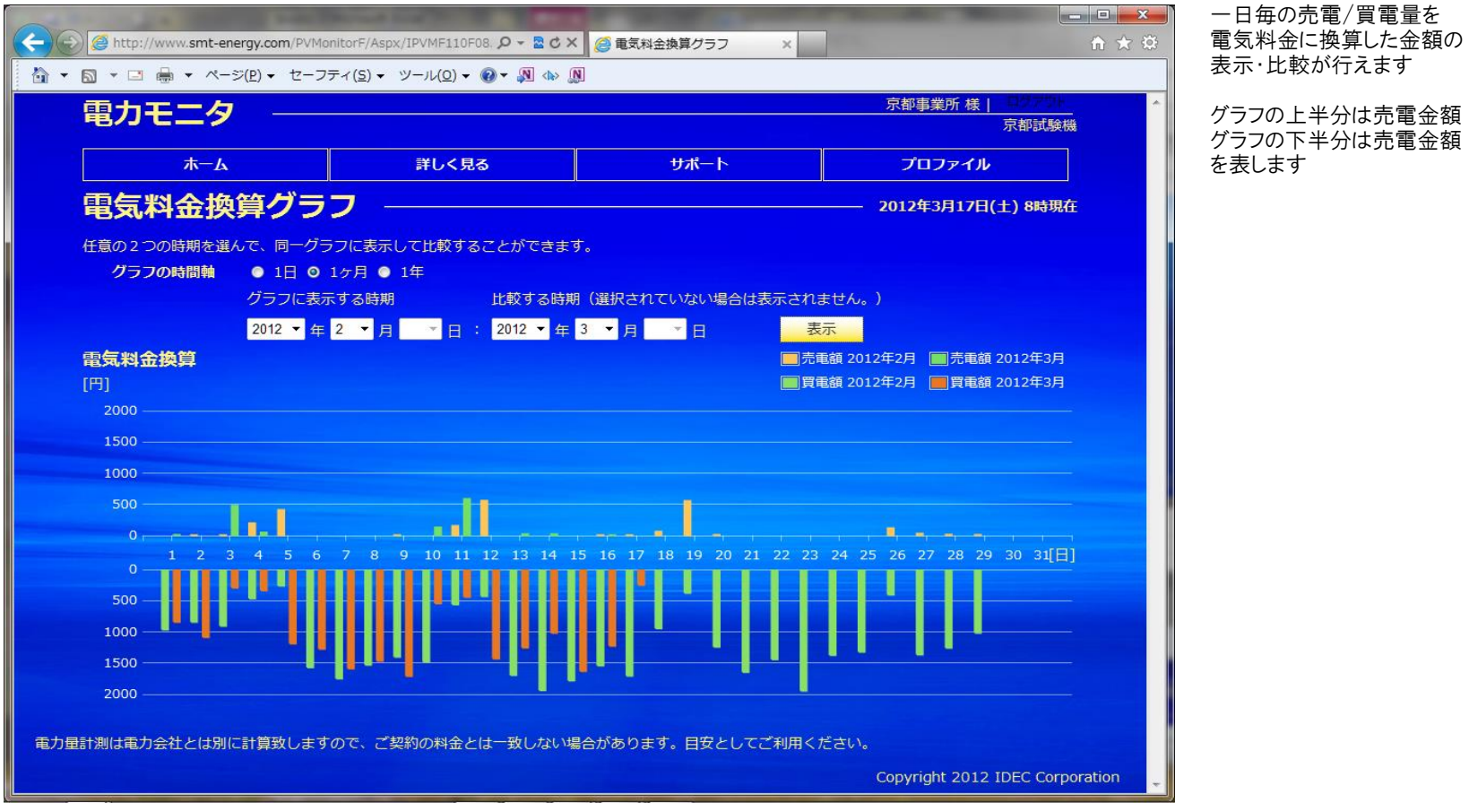

※ 左側の年月(グラフに表示する時期)は必ず入力する必要があります。

右側の年月(比較する時期)が未入力の場合は、左側の月のグラフのみ表示を行います

- ※ 各電力会社の電力プラン、売電単価はプロファイルメニューの算定値設定によって設定できます
- ※ このWebシステムで計算する金額は目安であり、電力会社からの請求書等に記載された金額とは一致しません。

#### 3-8-3.電気料金換算グラフ(年間)

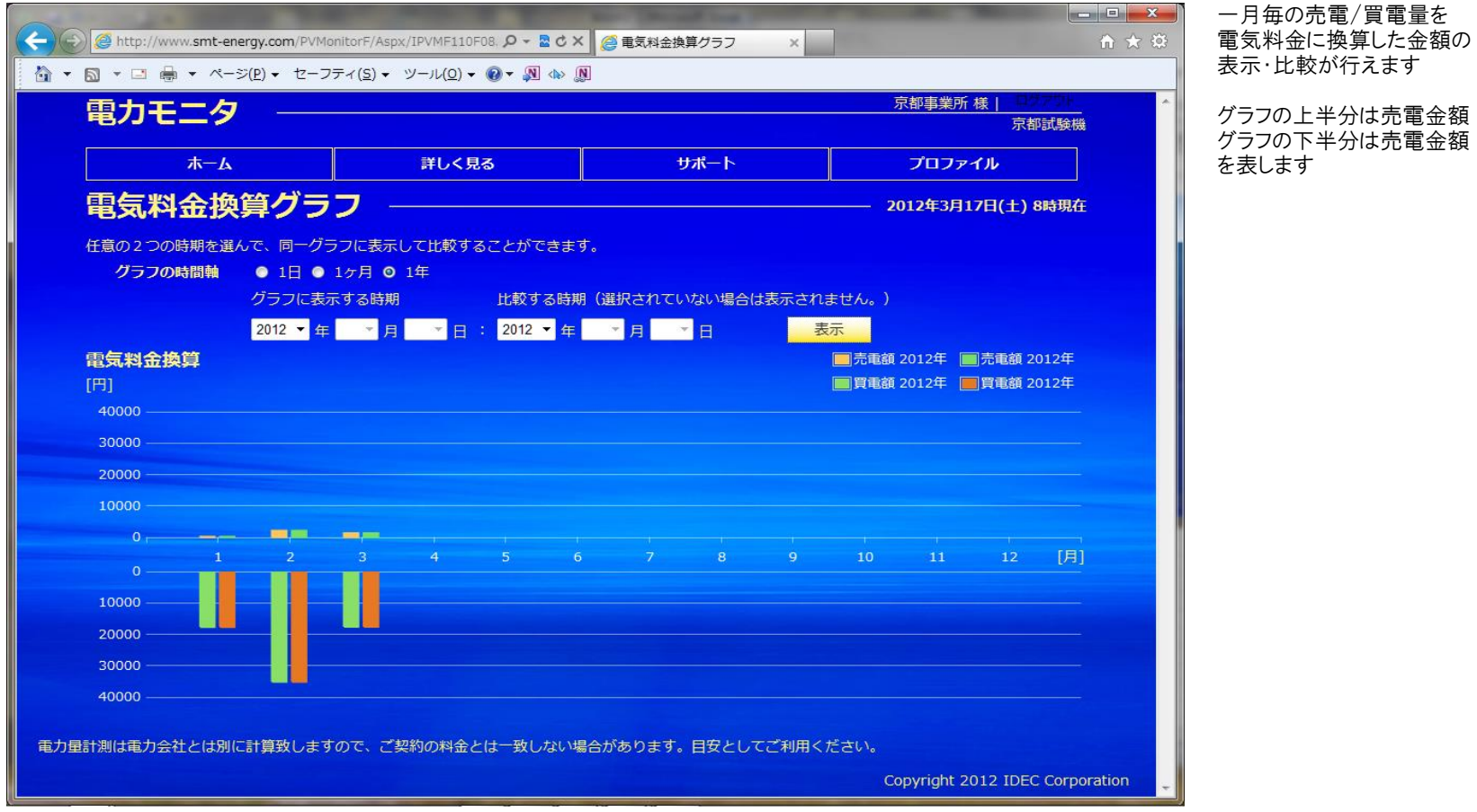

- ※ 左側の年(グラフに表示する時期)は必ず入力する必要があります。
- 右側の年(比較する時期)が未入力の場合は、左側の年のグラフのみ表示を行います
- ※ 各電力会社の電力プラン、売電単価はプロファイルメニューの算定値設定によって設定できます
- ※ このWebシステムで計算する金額は目安であり、電力会社からの請求書等に記載された金額とは一致しません。 。<br>- 月初から月末までで金額換算を行いますので、電力会社設置のメータによる電気料金の対象期間とは期間が異なります。

# 3-9.発電量ランキング

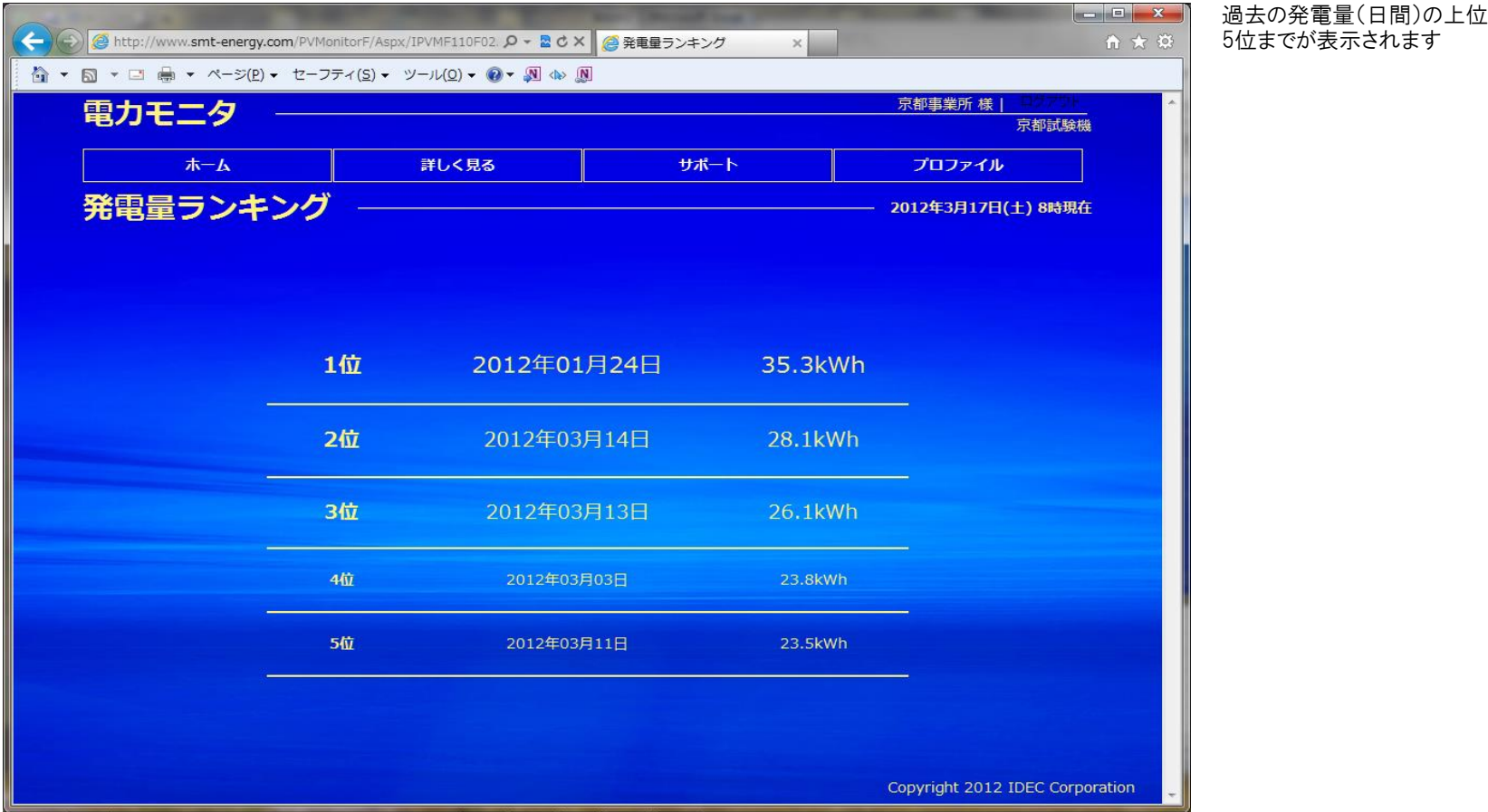

#### 3-10.省エネガイド(電力量)

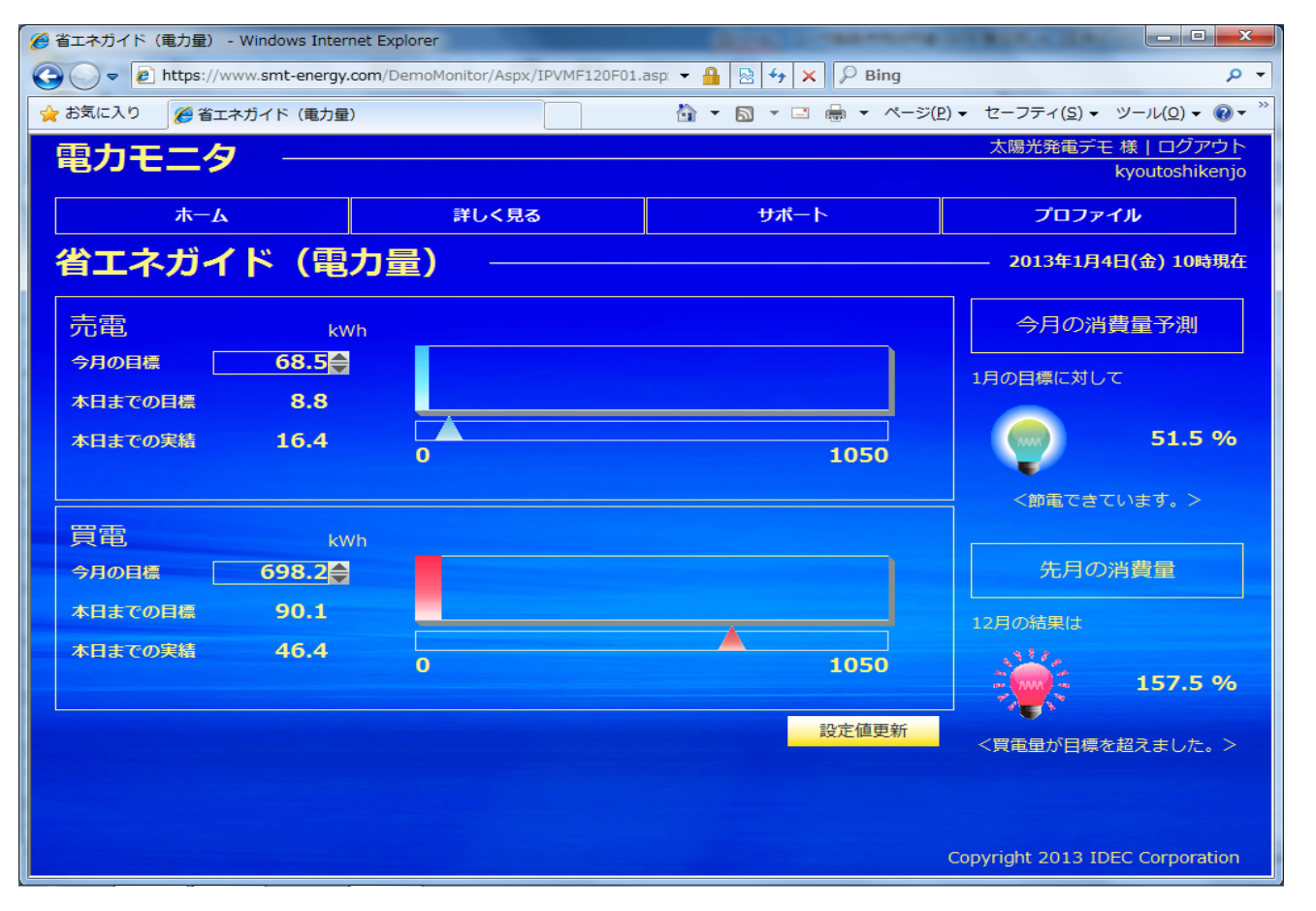

消費量の目標値と実績値を比較し 表示します。

目標値設定は、ルーラでも数値入力 でも実施できますが、最大値は目標 値の1.5倍に自動設定されます。

※本日までの目標 = 今月の目標値を日割り計算し、本日までの分を積算した値

※消費量予測 = (買電の本日までの実績) / (買電の本日までの目標) × 100 (100%以下なら節電達成となります)

※最大値が自動で設定されるため、ルーラで目標値を設定した場合、ルーラが戻ってくるような動作となります。 ※省エネガイドの雷力量、金額の設定はそれぞれ独立しており連動はしていません。

#### 3-11.省エネガイド(金額)

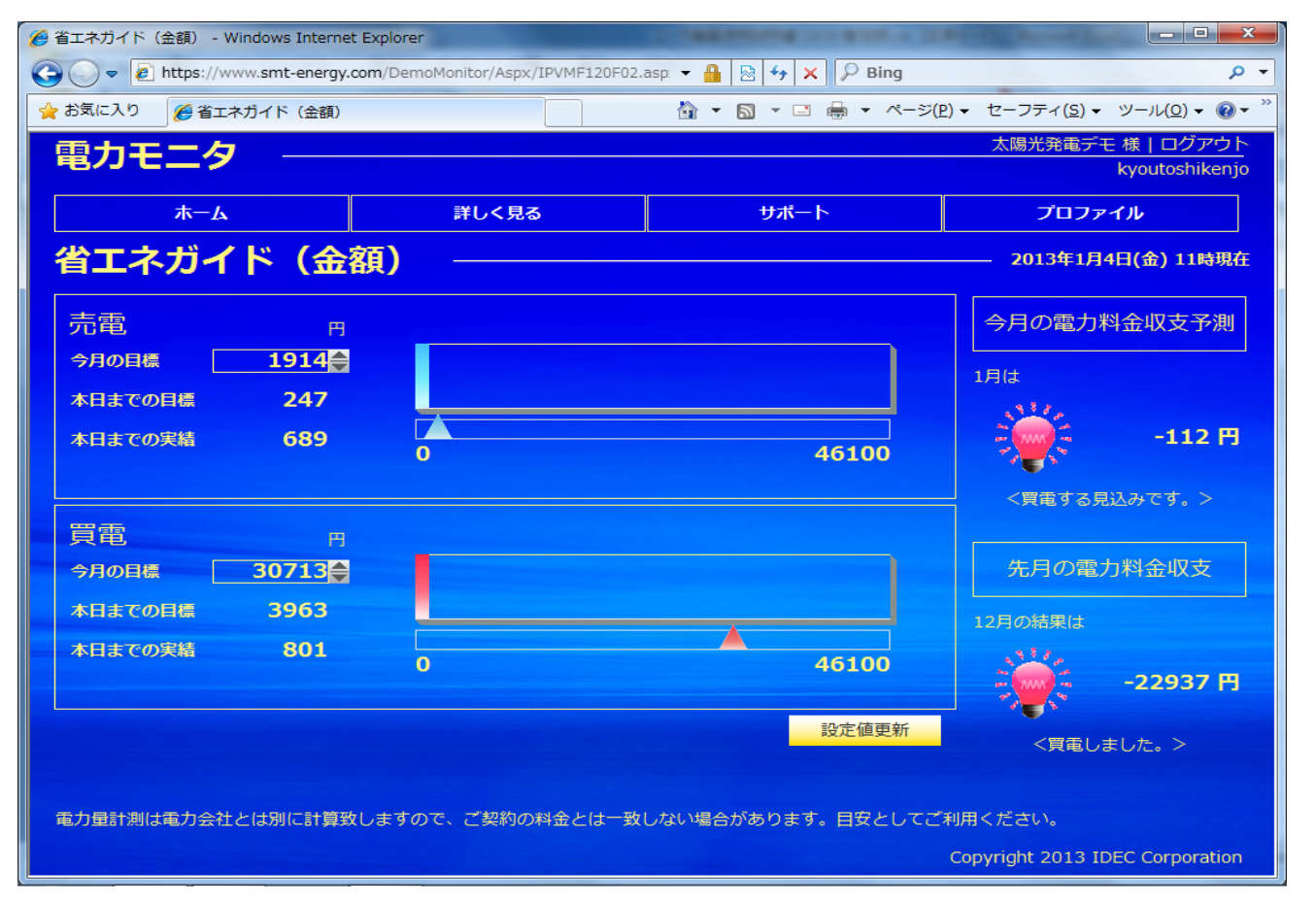

買電と売電の金額にて収支予測を 行います。

日標値設定は、ルーラでも数値入力 でも実施できますが、最大値は目標 値の1.5倍に自動設定されます。

※本日までの日標 = 今月の日標値を日割り計算し、本日までの分を積算した値 ※電力料金収支予測 = 売電の本日までの実績 ー 買電の本日までの実績

※最大値が自動で設定されるため、ルーラで目標値を設定した場合、ルーラが戻ってくるような動作となります。 ※省エネガイドの雷力量、金額の設定はそれぞれ独立しており連動はしていません。

(注)このWebシステムで計算する金額は目安であり、電力会社からの請求書等に記載された金額とは一致しません。 月初から月末までで金額換算を行いますので、電力会社設置のメータによる電気料金の対象期間とは期間が異なります。

過去12ヶ月の実績が確認できます

# 3-12.発電状況レポート

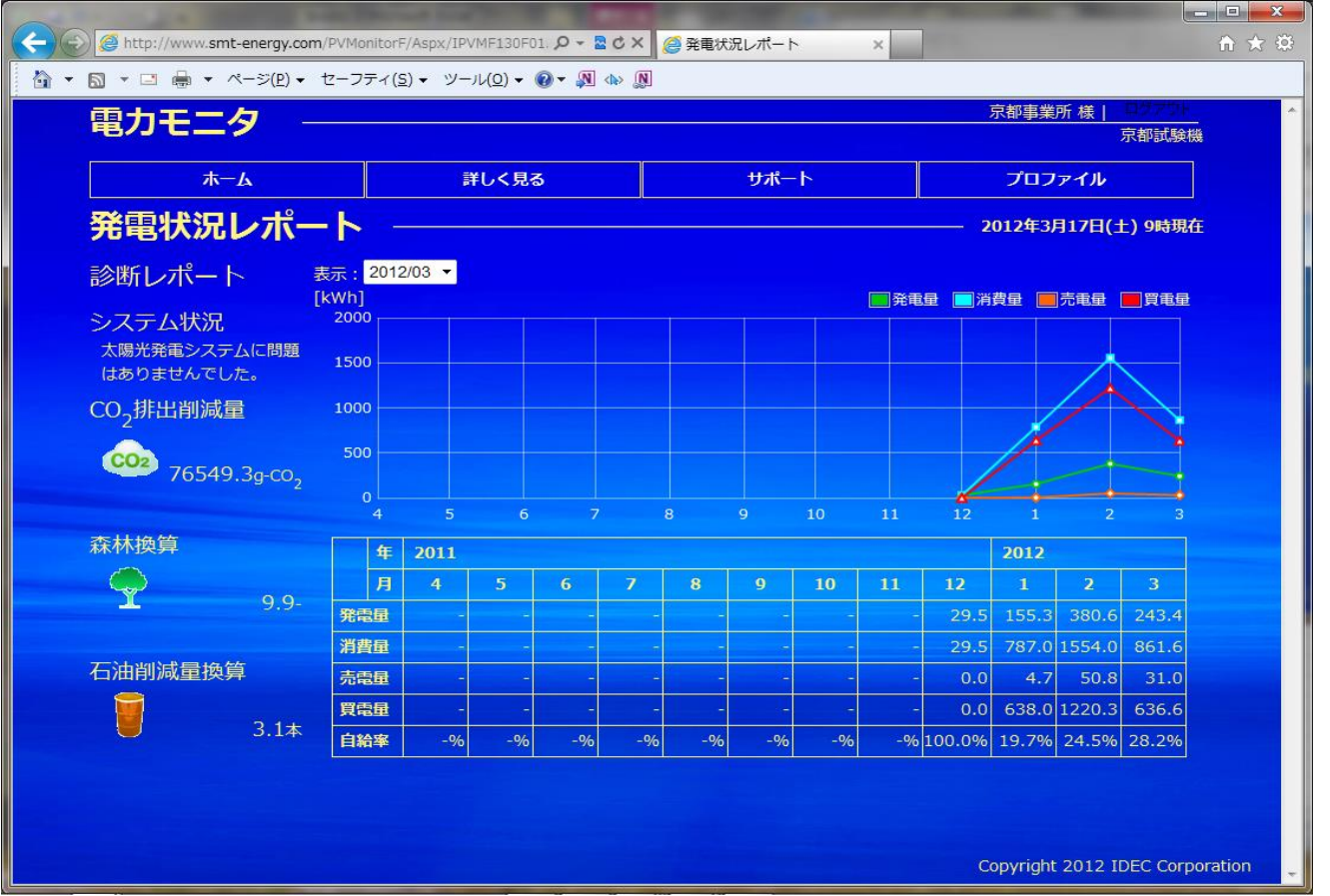

※ 表示で選択された年月がグラフの最右の目盛りとなり、そこから12ヶ月さかのぼって表示されます

# 3-13.販売店からのお知らせ

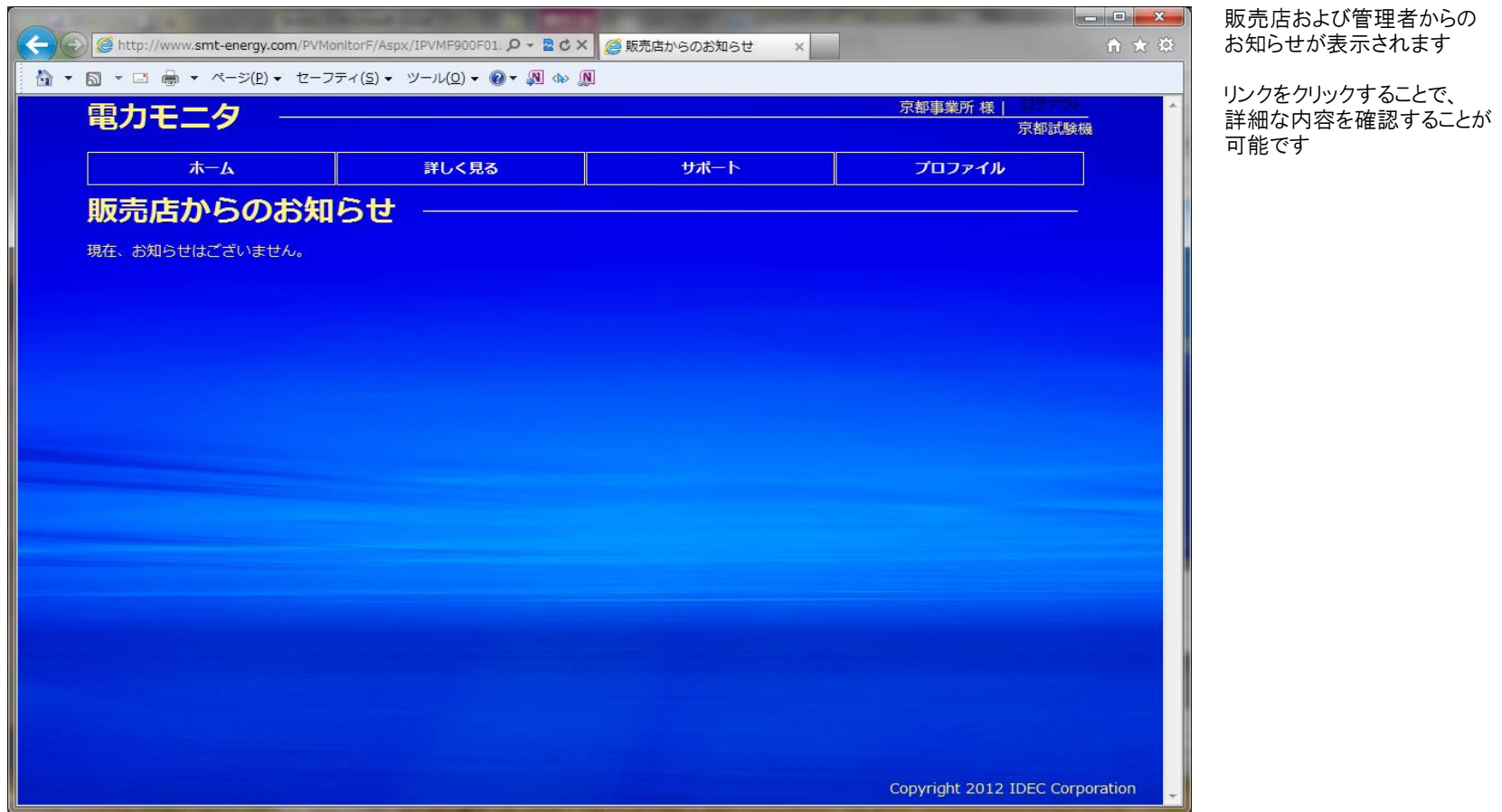

## 3-14.データダウンロード

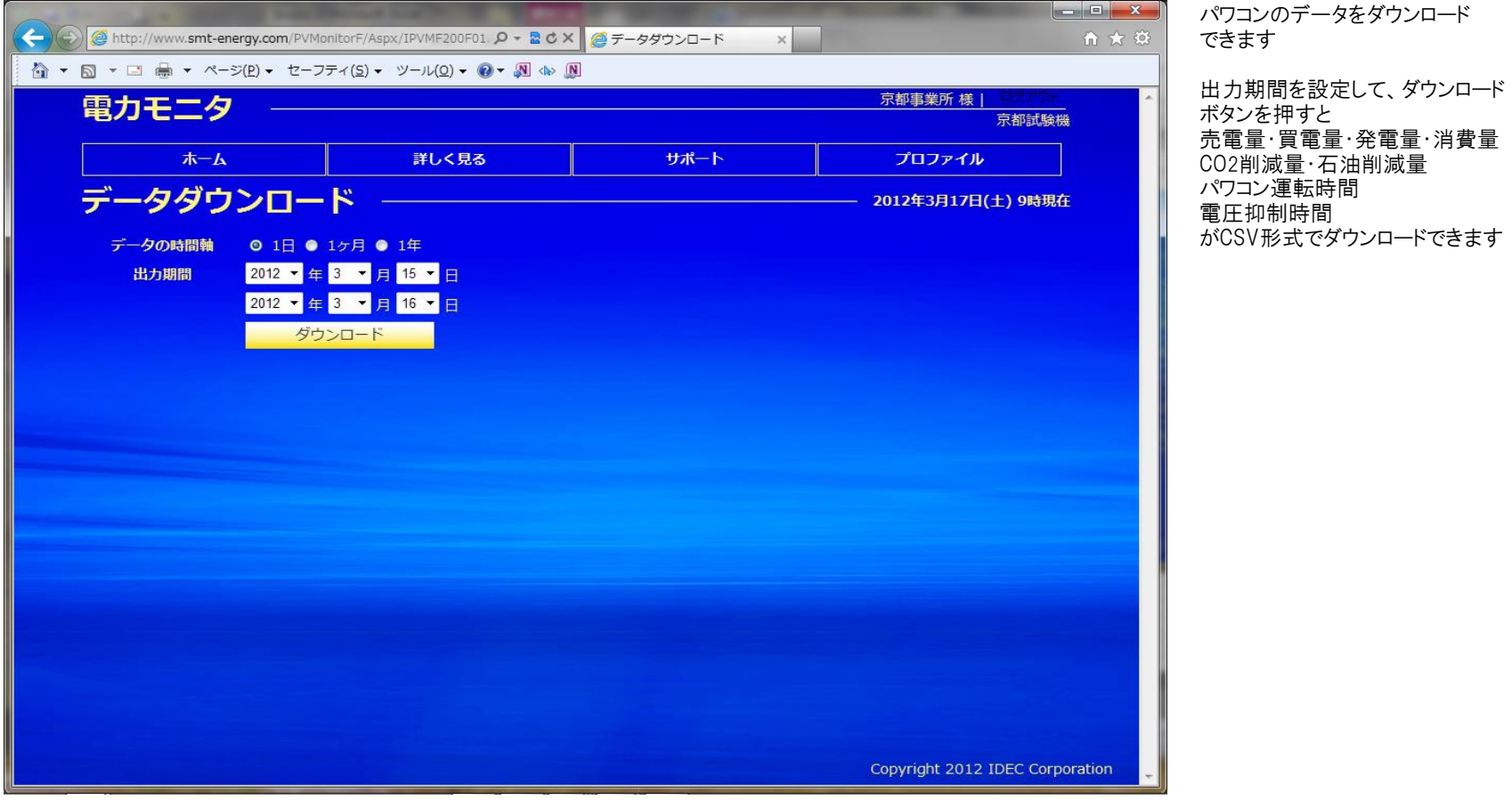

※ 日間は過去90日まで指定可能です。

※ 月間・年間は10年前まで指定可能です。

4-1.サポート

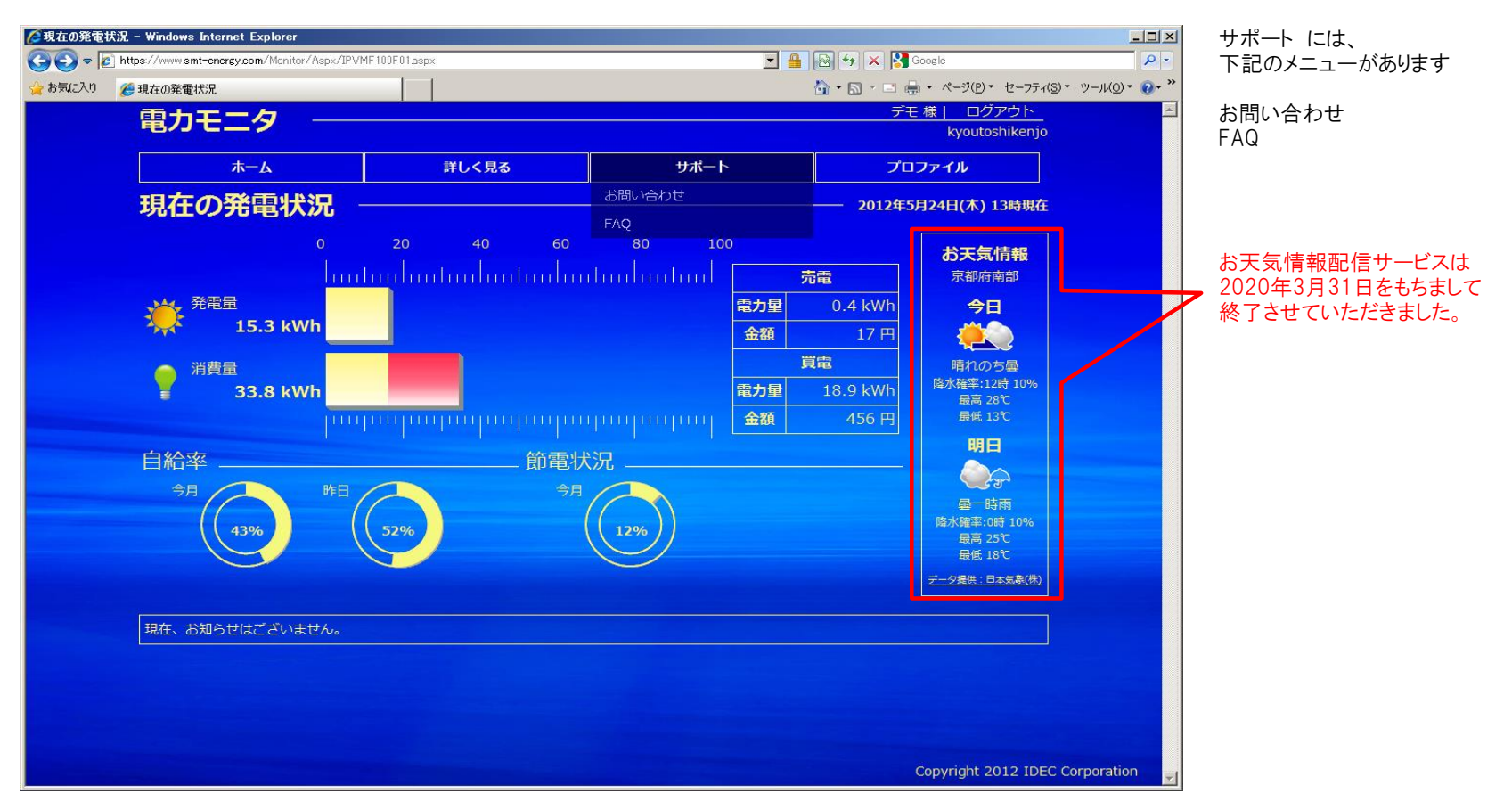

## 4-2-1.お問い合わせ

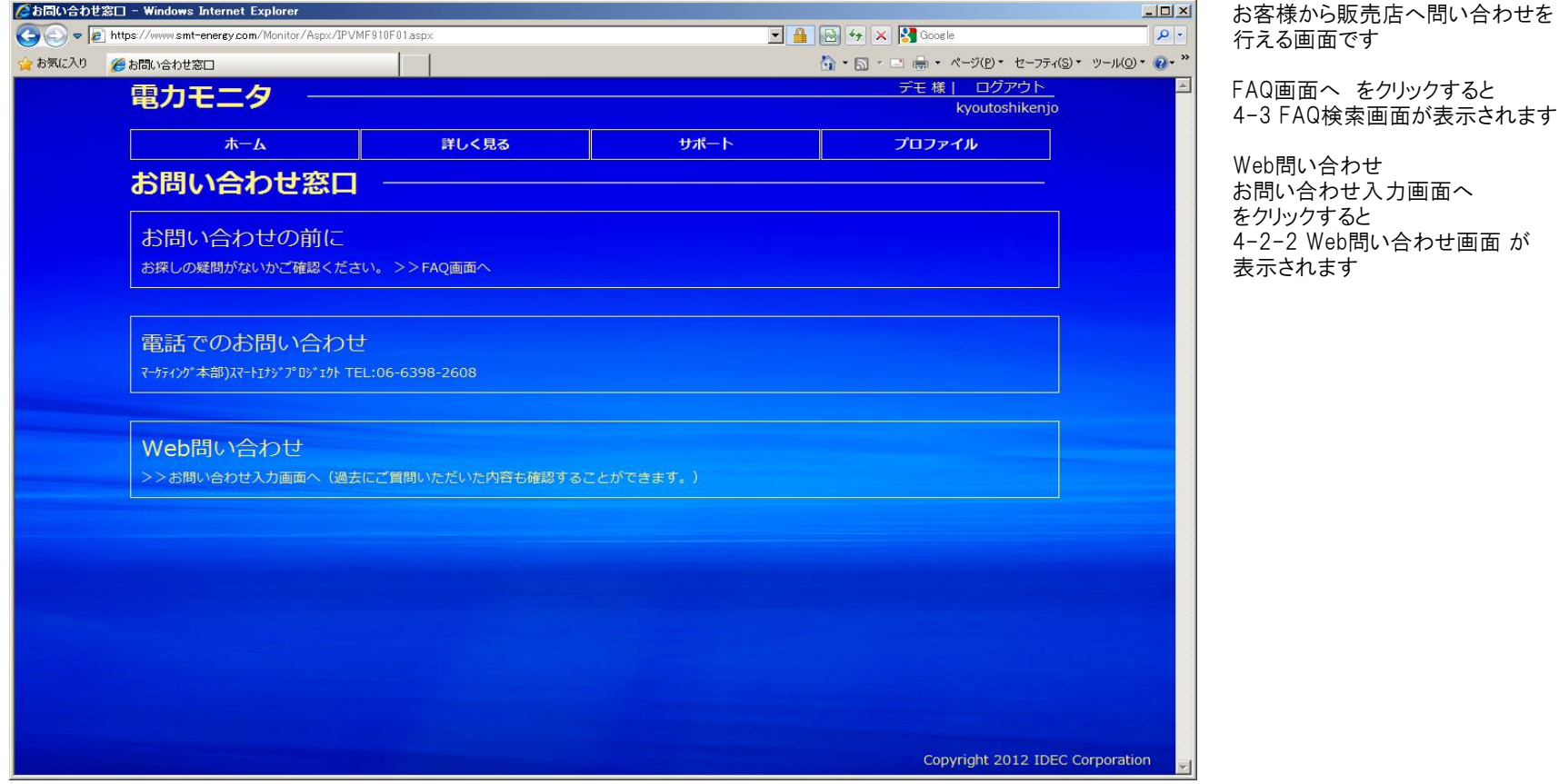

## 4-2-2.Web問い合わせ

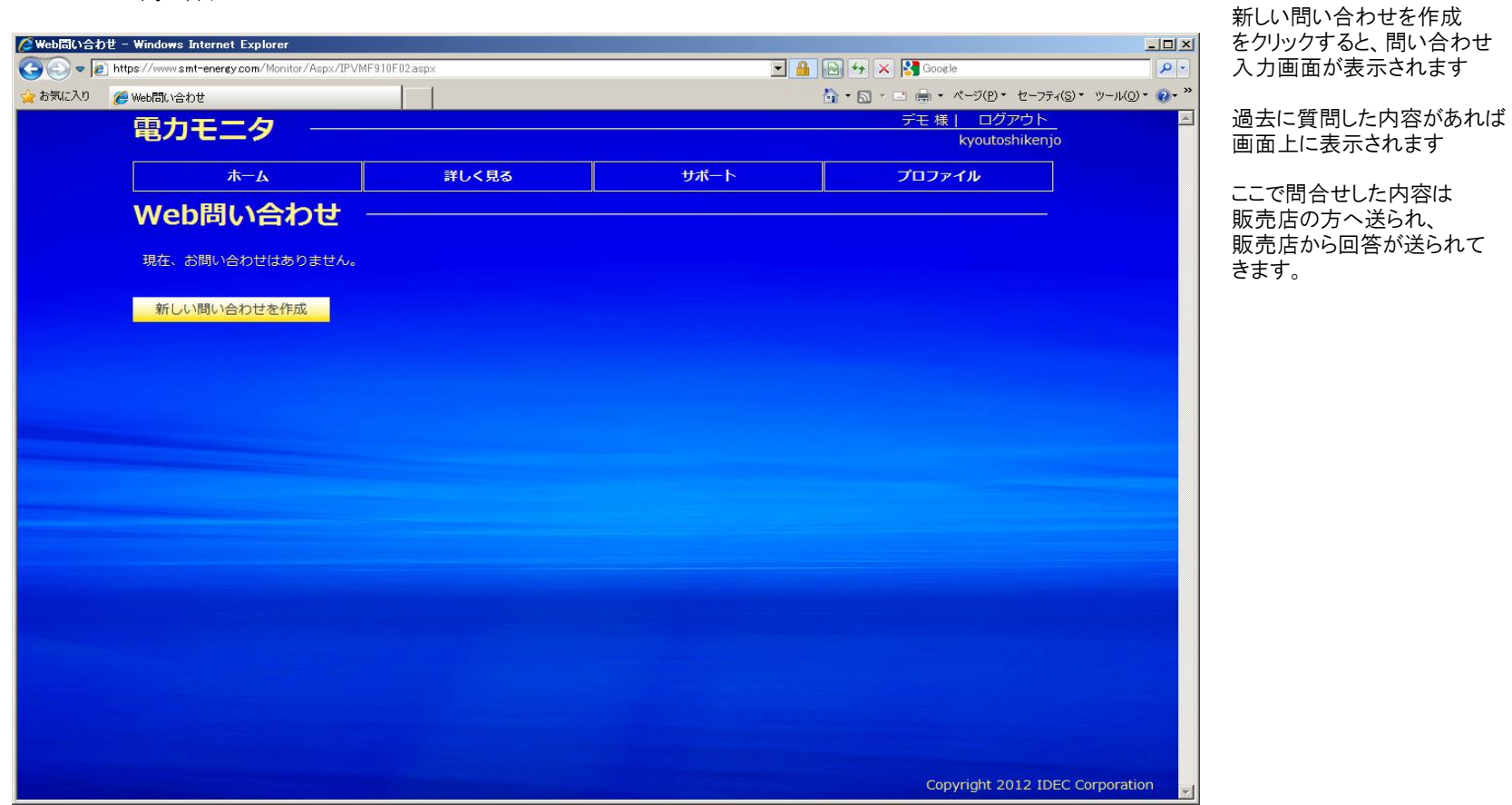

4-3.FAQ

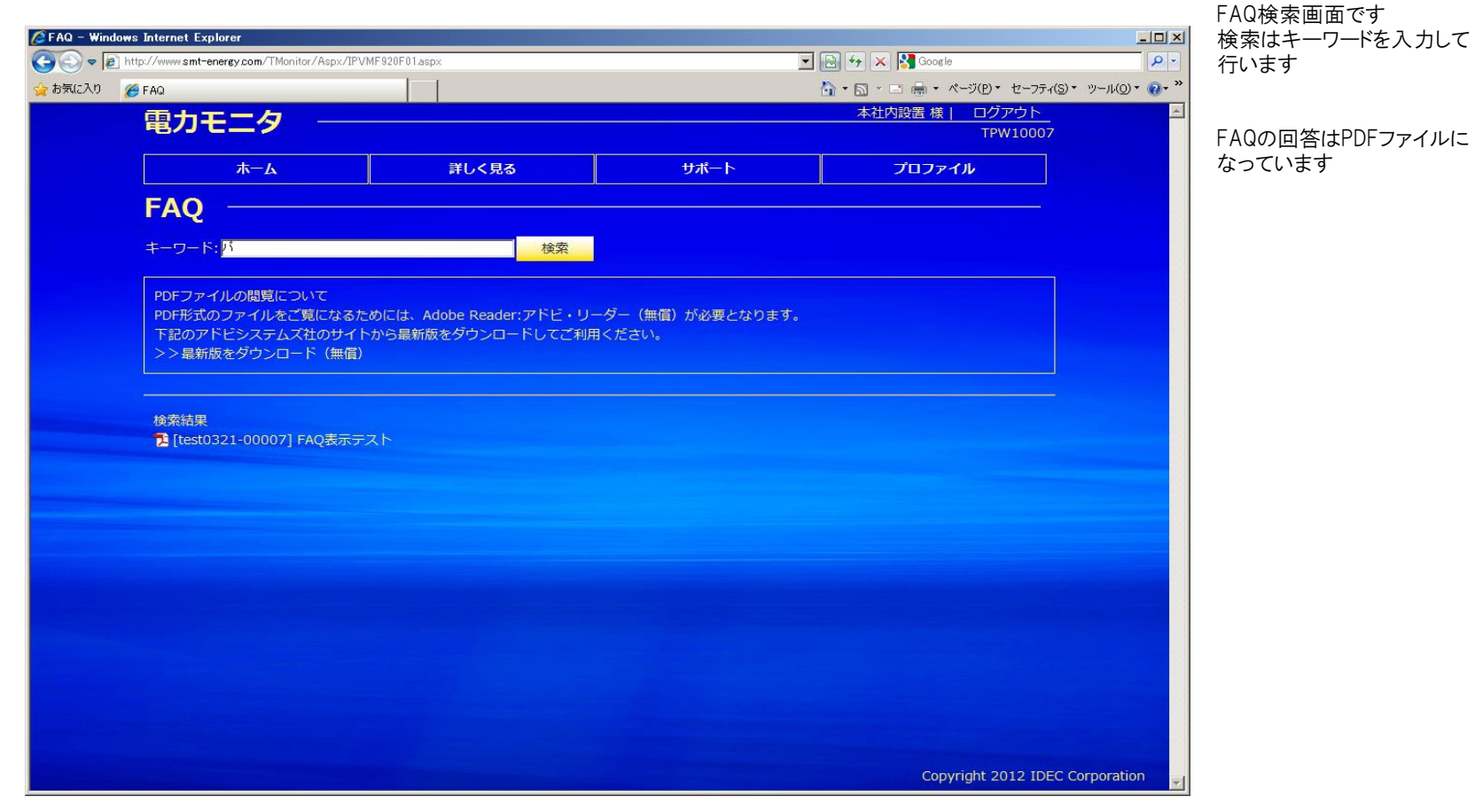

5-1.プロファイル

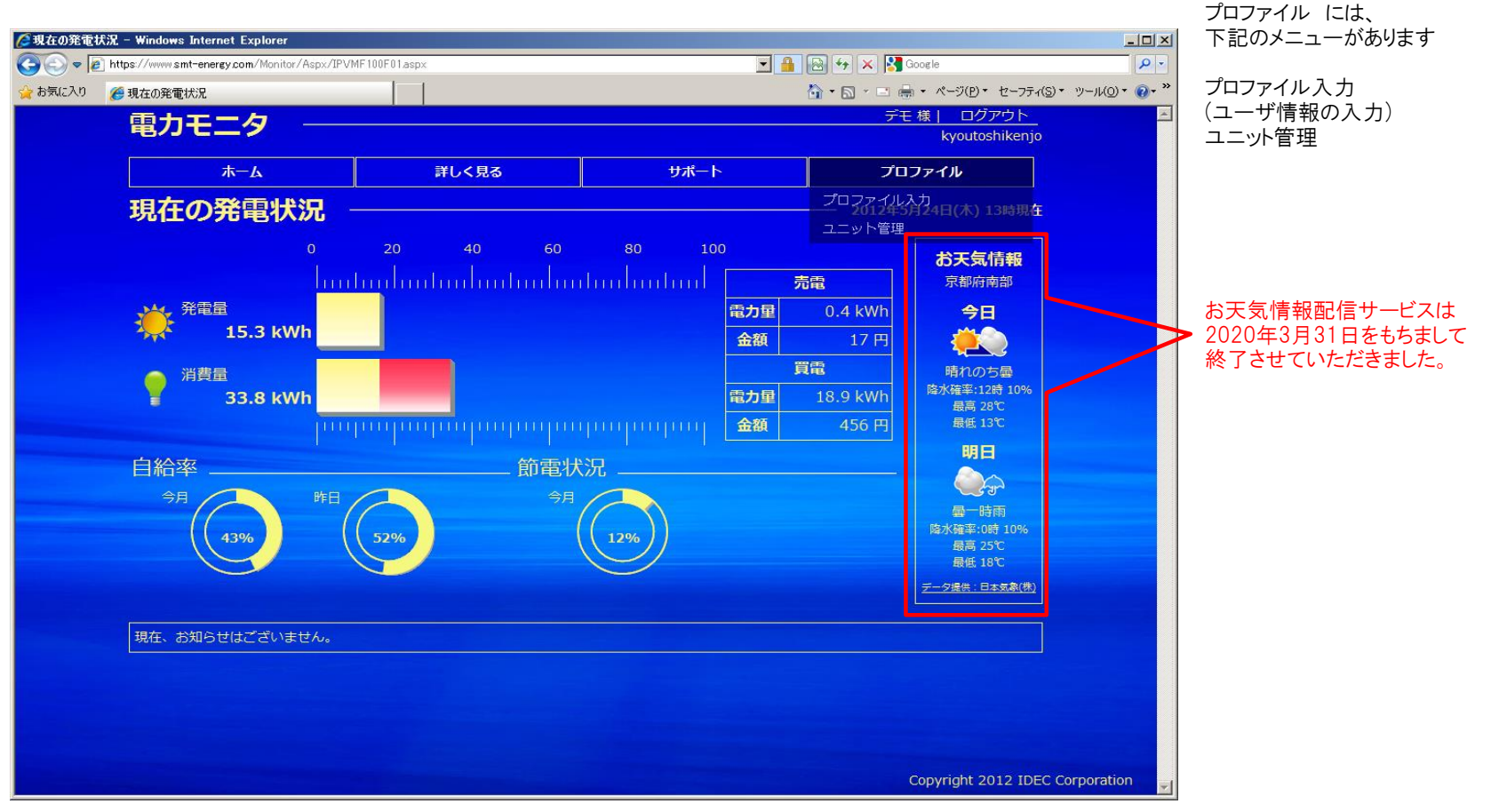

# 5-2-1.ログインID・パスワード

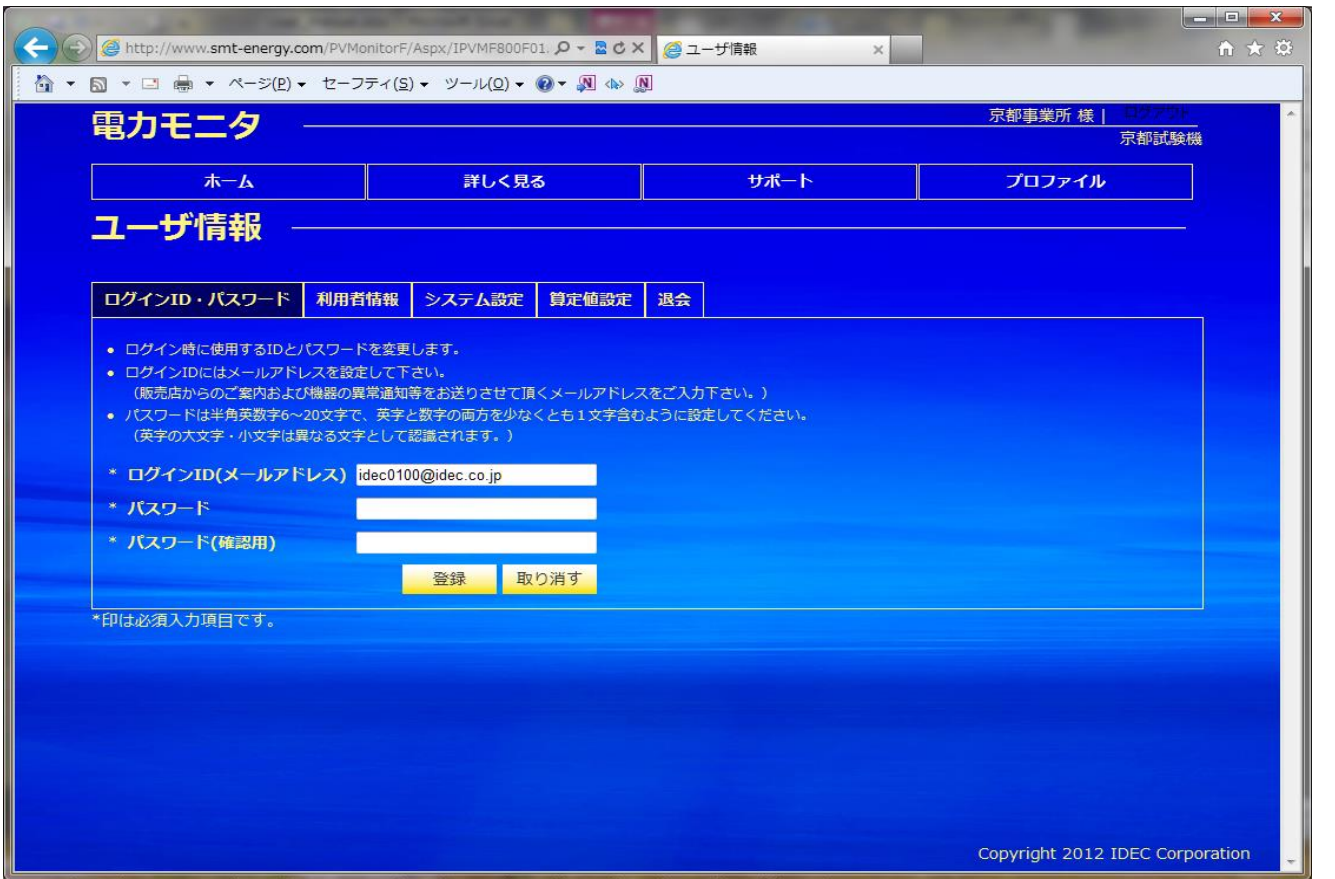

ログインID・パスワードの設定・変更を 行います

# 5-2-2.利用者情報

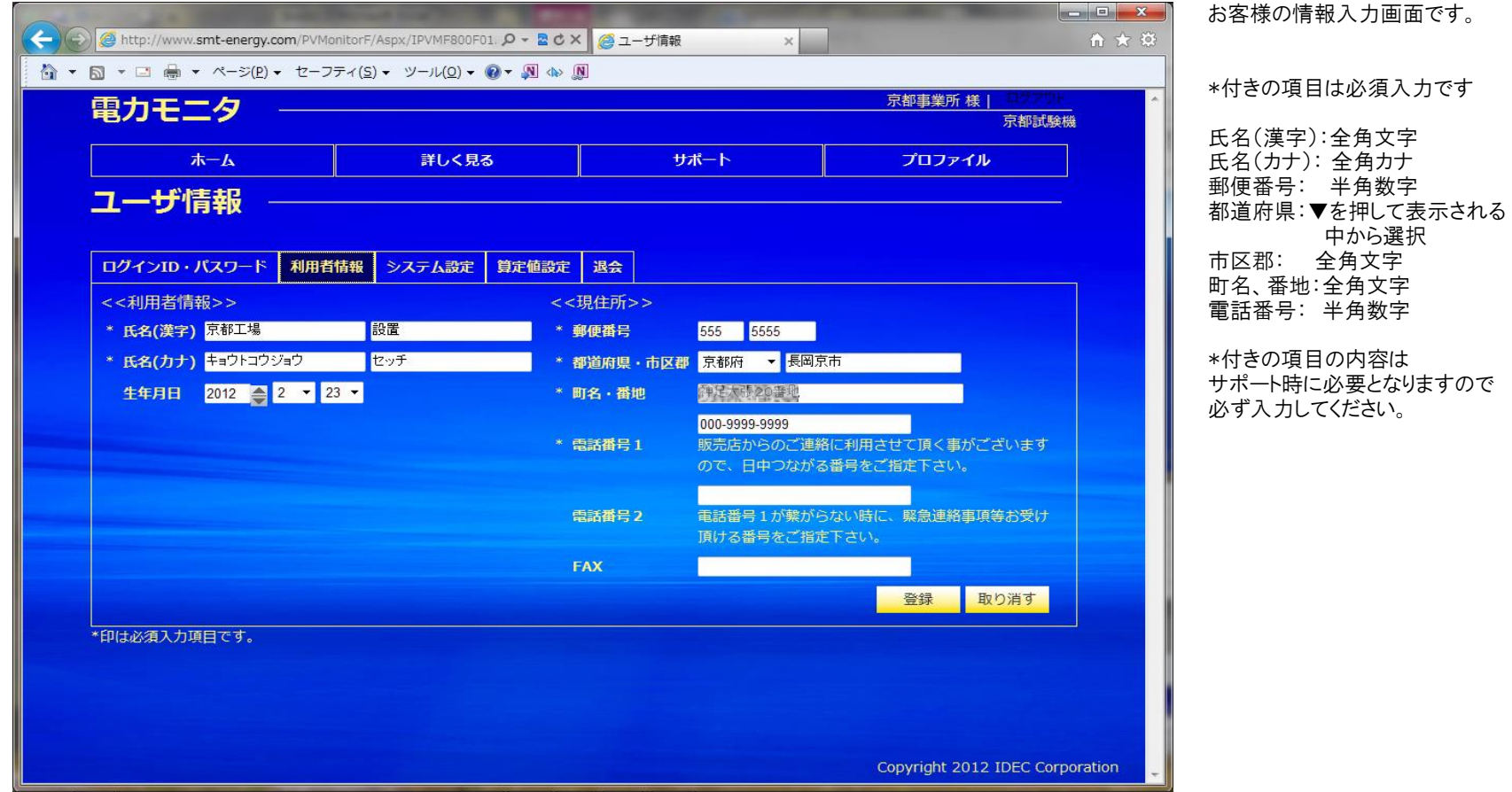

## 5-2-3.システム設定

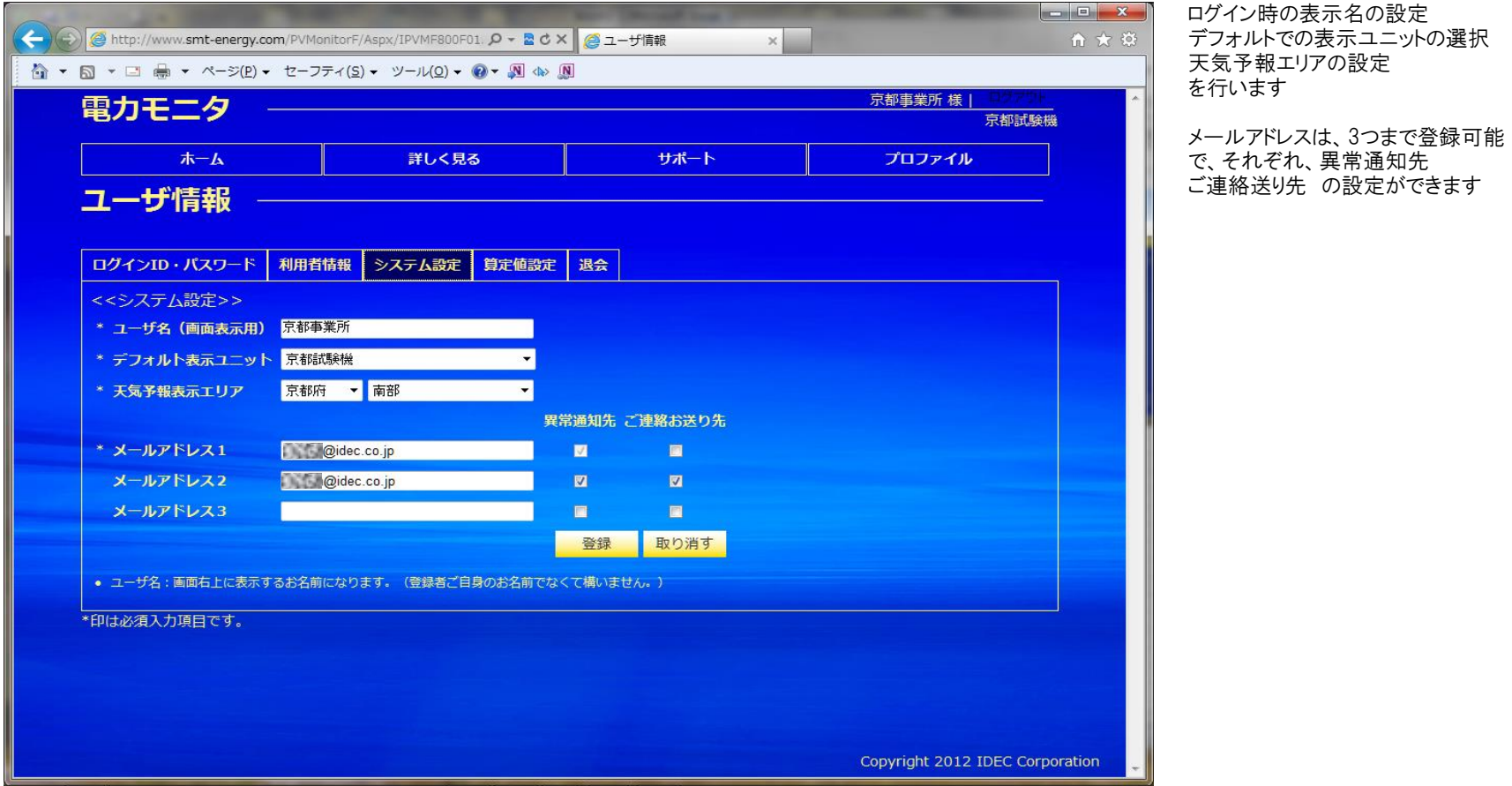

※ メールアドレス1の「異常通知先」のチェックは必須です。

異常通知先 : パワーコンディショナにエラーが発生した際に、このメールアドレスへ自動でアラートメールが送信されます。 。<br>ご連絡お送り先: 販売店からのお知らせが、このメールアドレスに送信されます。

# 5-2-4.算定値設定

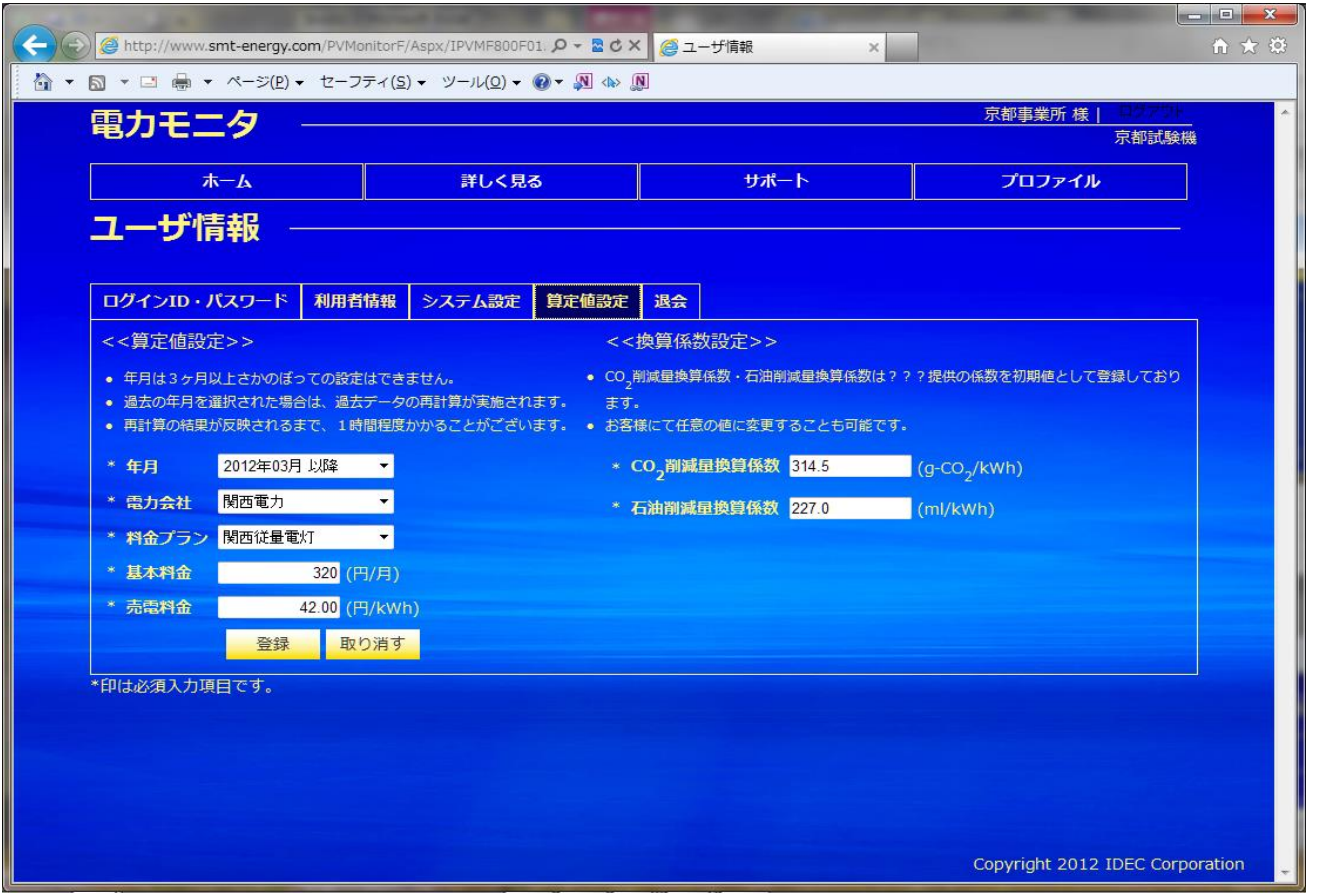

電気料金への換算を行うための 料金プランを選択し、 ーーー・・・。<br>基本料金・売電単価を設定します。

CO2削減量換算係数、 石油削減量換算係数 - ネーム・スープ<br>を設定します

※ ここで設定された値を元に、料金等の計算を行います。

このWebシステムで計算する金額は目安であり、電力会社からの請求書等に記載された金額とは一致しません。

※ 月初から月末までで金額換算を行いますので、電力会社設置のメータによる電気料金の対象期間とは期間が異なります

5-2-5.退会

![](_page_42_Picture_39.jpeg)

# 5-3-1.ユニット管理

![](_page_43_Picture_45.jpeg)